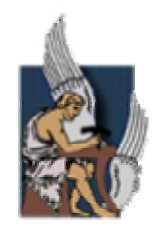

**ΠΟΛΥΤΕΧΝΕΙΟ ΚΡΗΤΗΣ**

**ΤΜΗΜΑ ΜΗΧΑΝΙΚΩΝ ΠΑΡΑΓΩΓΗΣ & ∆ΙΟΙΚΗΣΗΣ**

# **∆ΙΠΛΩΜΑΤΙΚΗ ΕΡΓΑΣΙΑ**

**ΘΕΜΑ:** 

# *Στατιστικός Έλεγχος Ποιότητας*

# *σε Πραγµατικό Χρόνο*

**Καραγκουνάκης Άγγελος**

**Επιβλέπων: ΒΑΣΙΛΗΣ ΜΟΥΣΤΑΚΗΣ, Αναπλ. Καθηγητής**

**ΧΑΝΙΑ 2002** 

# <span id="page-1-0"></span>Περιεχόμενα

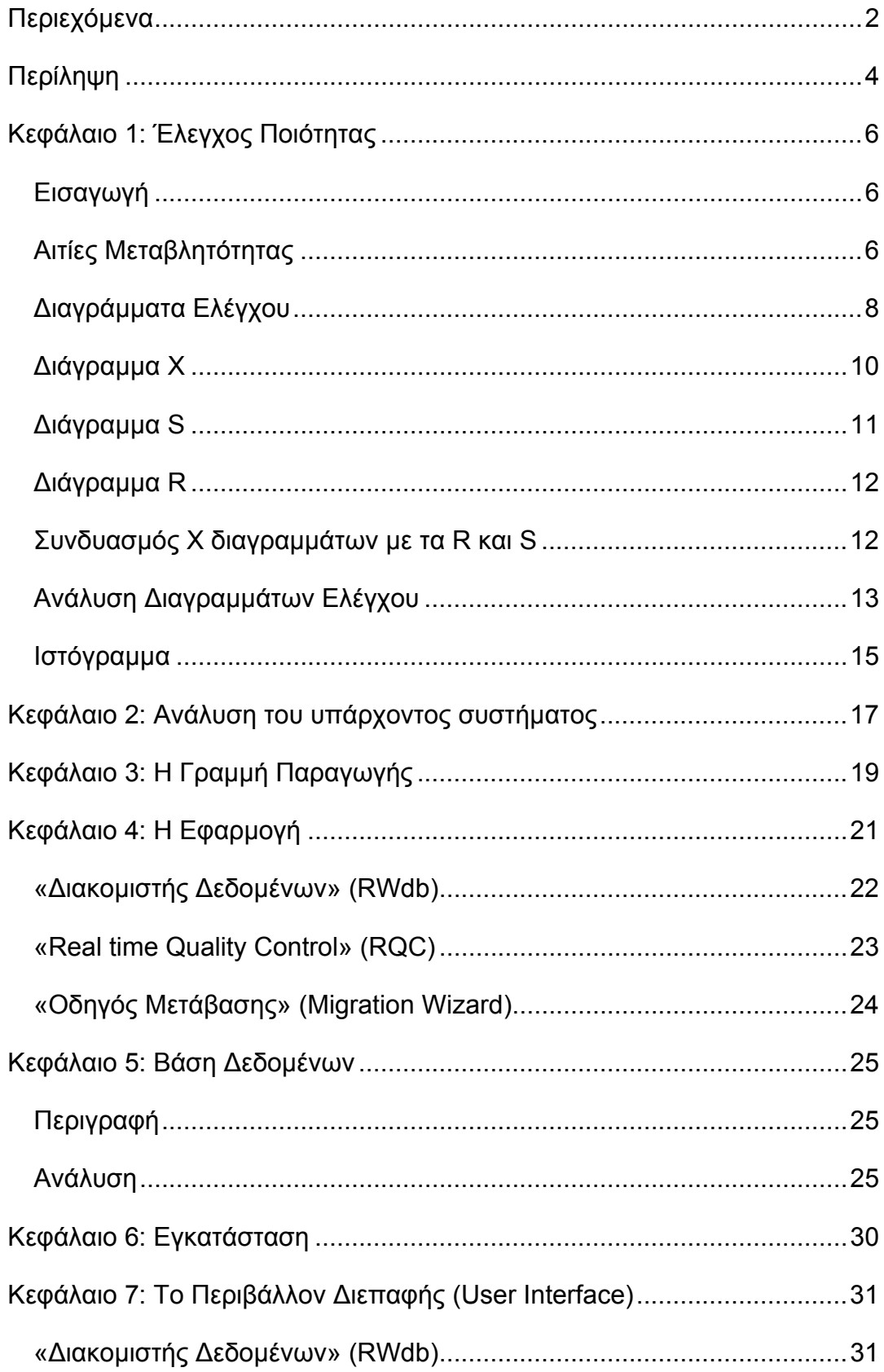

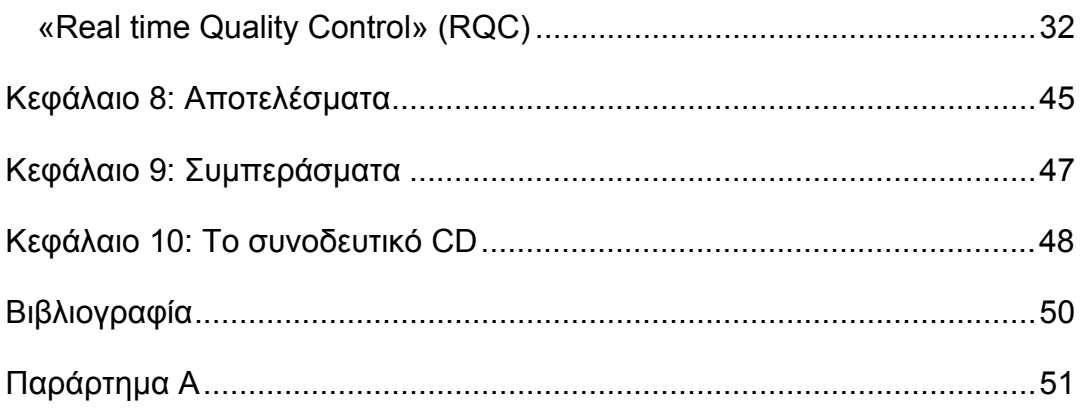

# <span id="page-3-0"></span>*Περίληψη*

Σκοπός της παρούσας διπλωµατικής εργασίας είναι η ανάπτυξη ενός ολοκληρωµένου πληροφοριακού συστήµατος που θα επεξεργάζεται δεδοµένα γραµµής παραγωγής, κάνοντας χρήση εργαλείων στατιστικού ελέγχου ποιότητας (ΣΕΠ). Το πληροφοριακό σύστηµα αυτό θα πρέπει να επεξεργάζεται τα δεδοµένα παραγωγής και να τα απεικονίζει σε πραγµατικό χρόνο. Να είναι δηλαδή ένα εργαλείο επισκόπησης της γραµµής παραγωγής από τον µηχανικό παραγωγής.

Για την λήψη των δεδοµένων αυτών πραγµατοποιήθηκε συνεργασία µε το εργοστάσιο παραγωγής και εµφιαλώσεως αναψυκτικών «3Ε» στο Ηράκλειο Κρήτης. Στη µονάδα αυτή, γίνεται ανάλυση της γραµµής παραγωγής για την κατανόηση των αναγκών της και τον προσδιορισµό των κριτηρίων ποιότητας.

Επίσης αναλύεται το υπάρχον πληροφοριακό σύστηµα συλλογής και ανάλυσης της πληροφορίας που είναι εγκατεστηµένο, το οποίο όµως δεν ικανοποιεί πλέον τις ανάγκες τους.

Το νέο πληροφοριακό σύστηµα θα πρέπει να λαµβάνει τα δεδοµένα παραγωγής, να τα αποθηκεύει και να τα επεξεργάζεται σε πραγµατικό χρόνο. ∆όθηκε ιδιαίτερη σηµασία στην παραµετροποίηση του συστήµατος ώστε να είναι εύκολη η εγκατάσταση του σε παρόµοιες µονάδες, καθώς και στο φιλικό προς τον χρήστη περιβάλλον διεπαφής (User Interface).

Τα κριτήρια ποιότητας που ελέγχονται είναι το Brix (στερεά κατάλοιπα), το CO2 και η Θερµοκρασία (Temp). Τα δεδοµένα αυτά λαµβάνονται από έναν αισθητήρα, ο οποίος είναι συνδεδεµένος µε τις γραµµές παραγωγής και έχει µεταβλητό χρόνο δειγµατοληψίας.

Τα δεδοµένα αυτά αποθηκεύονται σε Σχεσιακή Βάση ∆εδοµένων για την εύκολη ανάκτηση τους και περαιτέρω επεξεργασία τους από άλλες εφαρµογές και εργαλεία (στατιστικά, υπολογιστικά φύλλα κλπ.)

Η απεικόνιση τους σε πραγµατικό χρόνο είναι το σηµαντικότερο χαρακτηριστικό του συστήµατος, δίνοντας την δυνατότητα στον µηχανικό παραγωγής να επιβλέπει τη γραµµή παραγωγής και το πώς εξελίσσονται τα χαρακτηριστικά ποιότητας, την χρονική στιγµή που γίνονται και όχι µετά από στατιστική ανάλυση στο πέρας της παραγωγής.

Σε περίπτωση λοιπόν που η παραγωγή δεν ανταποκρίνεται στα πρότυπα, αυτό γίνεται αντιληπτό άµεσα, η διαδικασία σταµατά µε συνέπεια την ελαχιστοποίηση του κόστους παραγωγής ελαττωµατικού προϊόντος.

Η δυνατότητα του συστήµατος επεξεργασίας δεδοµένων παρελθόντων ετών, καθώς και η εκτύπωση των διαγραµµάτων ελέγχου είναι µια επιπλέον ευκολία στον χρήστη η οποία µειώνει τον χρόνο και τον κόπο µετατροπής των δεδοµένων για επεξεργασία µε άλλα λογισµικά πακέτα (SPSS, Statistica κλπ.).

Το παραπάνω πληροφοριακό σύστηµα που αποτελείται από τρεις εφαρµογές, συµπεριλαµβάνεται στην διπλωµατική εργασία µε την µορφή CD-ROM.

Στη συνέχεια θα παρουσιαστεί η γραµµή παραγωγής, η ανάλυση του πληροφοριακού συστήµατος και η υλοποίησή του. Τέλος παρουσιάζονται τα αποτελέσµατα καθώς και η λειτουργία του συστήµατος. Η διπλωµατική εργασία συνοδεύεται από ένα CD που περιλαµβάνει τις εφαρµογές που αναλύονται, µία βάση δεδοµένων και οδηγίες χρήσης γι' αυτό.

# <span id="page-5-0"></span>*Κεφάλαιο 1: Έλεγχος Ποιότητας*

## **Εισαγωγή**

Έλεγχος ποιότητας σε µια παραγωγική διαδικασία, είναι η αδιάκοπη προσπάθεια να κρατήσουµε τα χαρακτηριστικά ποιότητας σε επίπεδα που έχουµε προκαθορίσει, για όσο το µεγαλύτερο δυνατό χρόνο. Αυτό δεν είναι εύκολο να επιτευχθεί καθώς «καµία διαδικασία δεν είναι σταθερή και αµετάβλητη» (Deming 1986).

Με τον όρο Στατιστικός Έλεγχος ∆ιαδικασίας -ΣΕ∆ (Statistical Process Control - SPC) εννοούµε την χρήση διαγραµµάτων Paretto, διαγραµµάτων Shewhart, διαγραμμάτων EWMA (exponentially weighted moving average) κ.α. τα οποία ελέγχουν συνεχώς την επιθυµητή σταθερή κατάσταση του συστήµατος. Η χρήση τέτοιων διαγραµµάτων µπορεί να οδηγήσει στην εξάλειψη των ειδικών αιτίων που είναι υπεύθυνα για την µη σταθερή κατάσταση. Ο στόχος είναι να εµποδίσουµε την παραγωγή ελαττωµατικών προϊόντων εστιάζοντας έτσι στην διαδικασία παραγωγής και όχι στο ίδιο το τελικό προϊόν. Ο ΣΕ∆ παρέχει στον χρήστη την ευκαιρία να διορθώσει ή να ρυθµίσει κατάλληλα την παραγωγική διαδικασία εγκαίρως, ώστε να αποφύγει την απόρριψη ολόκληρων παρτίδων αργότερα. Ενθαρρύνει επίσης την διαρκή βελτίωση της διεργασίας, κάτι που αντανακλάται στο τελικό προϊόν.

### **Αιτίες Μεταβλητότητας**

Όταν µια διαδικασία βρίσκεται σε «κατάσταση ελέγχου», µεταβάλλεται κατά προβλέψιµο τρόπο γύρω από ένα µέσο και αυτή η µεταβλητότητα λέµε ότι οφείλεται σε κοινές αιτίες (common causes). Περιστασιακές αναστατώσεις που προκύπτουν και προκαλούν αλλαγές στην διαδικασία, µπορούν να εντοπιστούν από τα διαγράµµατα ελέγχου και να γίνει η αναζήτηση και αποµάκρυνση των αιτιών που τις προκάλεσαν. Τέτοιες «αναστατώσεις» αναφέρονται από τον Deming ως ειδικές ή προσδιορίσιµες αιτίες µεταβλητότητας (special causes).

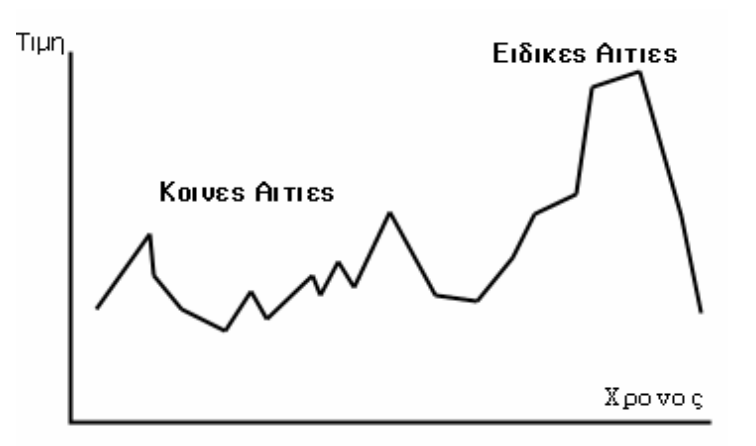

**Εικόνα 1: Κοινές και Ειδικές Αιτίες**

Ας συµβολίσουµε τις τιµές του ποιοτικού χαρακτηριστικού ενός προϊόντος ως:

 $X_1, X_2,...X_n$ 

Η διεργασία που παράγει αυτές τις τιµές χαρακτηρίζεται ευσταθής (stable process) όταν υπάρχουν µόνο συνήθεις αιτίες διακύµανσης. ∆ηλαδή δεν υπάρχουν ειδικά γεγονότα που προκαλούν ασυνήθιστη µεταβλητότητα. Το εύρος της µεταβλητότητας παραµένει κατ' ουσία σταθερό και οι τιµές του ποιοτικού χαρακτηριστικού Χi είναι προβλέψιµες.

Πιο συγκεκριµένα, µια διαδικασία είναι ευσταθής, δηλαδή προβλέψιµη, όταν οι τιµές Χi προέρχονται από ένα παραµετρικό στατιστικό µοντέλο. Το πιο απλό µοντέλο, είναι αυτό του *σταθερού µέσου και σταθερής διακύµανσης.*

Σύµφωνα µε αυτό, η παρατηρούµενη τιµή του χαρακτηριστικού την χρονική στιγµή t, Χ<sup>t</sup> αναπαριστάται σαν το άθροισµα ενός σταθερού µέσου µ και µιας απόκλισης απ' αυτόν εi. Υποθέτουµε ότι τα λάθη ε<sup>i</sup> είναι ανεξάρτητες μεταβλητές με μέσο 0 και σταθερή διακύμανση σ $^2$ .

<span id="page-7-0"></span>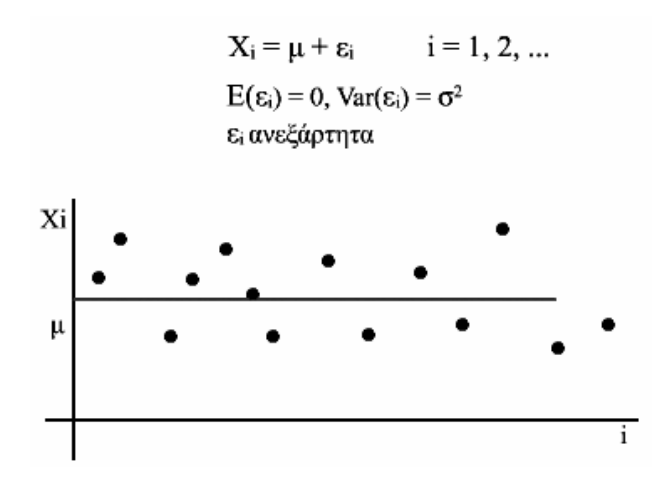

**Εικόνα 2: Ευσταθής ∆ιαδικασία**

# **∆ιαγράµµατα Ελέγχου**

Για τον σχεδιασµό ενός διαγράµµατος ελέγχου, διενεργούνται δειγµατοληψίες σε τακτά χρονικά διαστήµατα, µε τις οποίες µετράµε ένα χαρακτηριστικό της διαδικασίας που µας ενδιαφέρει. Ας υποθέσουµε ότι λαµβάνονται m δείγµατα, που αποτελούνται το καθένα από n παρατηρήσεις.

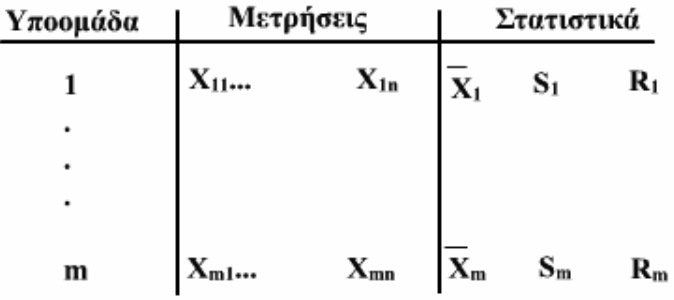

#### **Εικόνα 3: ∆είγµατα**

Ένα στατιστικό όπως ο δειγµατικός µέσος *X* , η τυπική απόκλιση S ή το δειγµατικό εύρος R που εκτιµά κάποια παράµετρο της διαδικασίας, υπολογίζεται από κάθε δείγµα. Με αυτόν τον τρόπο, δηµιουργείται µια ακολουθία των τιµών του στατιστικού, οι οποίες απεικονίζονται ως προς το χρόνο σε ένα διάγραµµα.

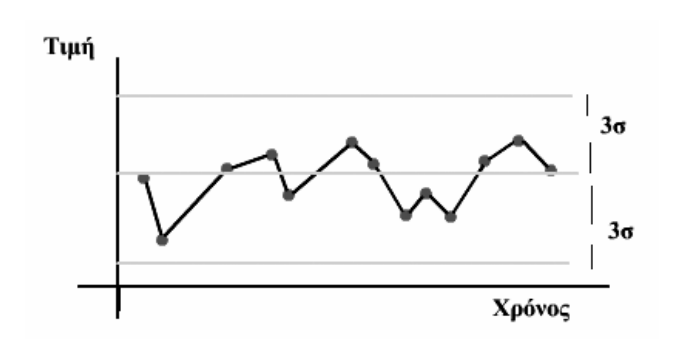

**Εικόνα 4: ∆ιάγραµµα Ελέγχου**

Στο διάγραµµα παρατηρούµε ένα κεντρικό άξονα (CL) ο οποίος αναπαριστά την µέση τιµή και αντιστοιχεί στην κατάσταση ελέγχου. Στον ακριβέστερο προσδιορισµό αυτής της κατάστασης συµβάλλουν δύο ακόµη άξονες οι οποίοι ορίζουν τα ανώτατα (UCL) και κατώτατα (LCL) όρια ελέγχου της διαδικασίας. Υποθέτοντας ότι η διαδικασία είναι ευσταθής, τα όρια ελέγχου είναι όρια πρόβλεψης του αναπαριστώµενου στατιστικού. Συνήθως απέχουν 3 τυπικές αποκλίσεις από τον κεντρικό άξονα.

Όταν το στατιστικό ακολουθεί προσεγγιστικά την κανονική κατανοµή, όπως για παράδειγµα συµβαίνει µε του µέσους όρους των m υποοµάδων του δείγµατος, το 99,73% των δυνατών τιµών του κατανέµονται σε µια ζώνη 3 τυπικών αποκλίσεων εκατέρωθεν της κεντρικής γραµµής. Έτσι, τα όρια ελέγχου 3 τυπικών αποκλίσεων αποτελούν ένα 99,73% διάστηµα πρόβλεψης των µελλοντικών τιµών του στατιστικού.

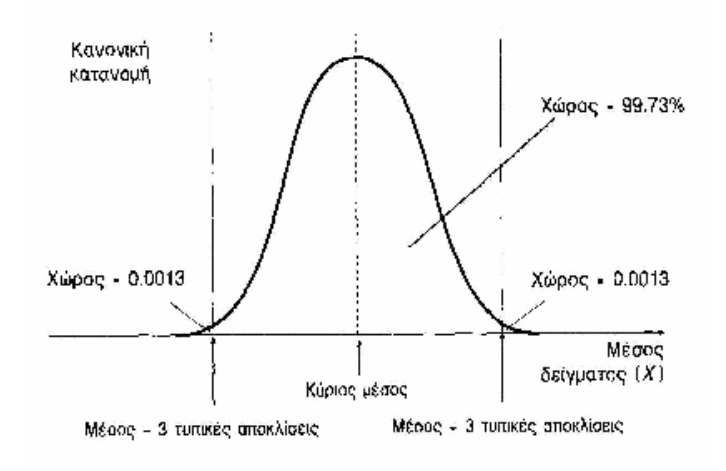

**Εικόνα 5: Κανονική Κατανοµή**

Η πιθανότητα να πέσει µια τιµή εκτός των ορίων ελέγχου είναι της τάξης του 3/1000 και είναι τόσο ελάχιστη, που αν συµβεί µπορούµε να θεωρήσουµε <span id="page-9-0"></span>ότι δεν συνέβη τυχαία αλλά λόγω της παρουσίας µιας ειδικής αιτίας διασποράς. Ακόµη και αν το στατιστικό δεν ακολουθεί την κανονική κατανοµή, τα όρια ελέγχου 3 τυπικών αποκλίσεων αποτελούν ένα διάστηµα πρόβλεψης, το οποίο καλύπτει ένα µεγάλο ποσοστό των τιµών του.

### **∆ιάγραµµα Χ**

Ας υποθέσουµε ότι κατά τη διάρκεια µιας παραγωγικής διαδικασίας, καταγράφουµε τις µετρήσεις m δειγµάτων µεγέθους n ενός ποιοτικού χαρακτηριστικού που έχει κανονική κατανοµή µε µέσο µ και απόκλιση σ. Οι τυπικές τιµές των m και n είναι αντίστοιχα 20 και 5, δηλαδή για να απεικονίσουµε επακριβώς την φυσική µεταβλητότητα που ενυπάρχει σε µια διαδικασία απαιτούνται τουλάχιστον 20 δείγµατα µεγέθους 5. Οι δειγµατικοί µέσοι των m δειγµάτων, ακολουθούν κανονική κατανοµή µε µέσο µ και τυπική

απόκλιση  $\frac{\sigma}{\sqrt{n}}$ και άρα οι δυνατές τιμές τους βρίσκονται στο διάστημα  $\mu \pm 3\frac{\sigma}{\sqrt{n}}$ με πιθανότητα 99,7%. Πιο γενικά λέμε ότι με πιθανότητα (1-α)

παίρνουν τιμές στο διάστημα  $\mu \pm Z_{a/\sqrt{2}} \sqrt{\sqrt{n}}$ όπου Ζ<sub>a/2</sub> είναι το αντίστοιχο (α/2) ποσοστιαίο σηµείο της κανονικής κατανοµής.

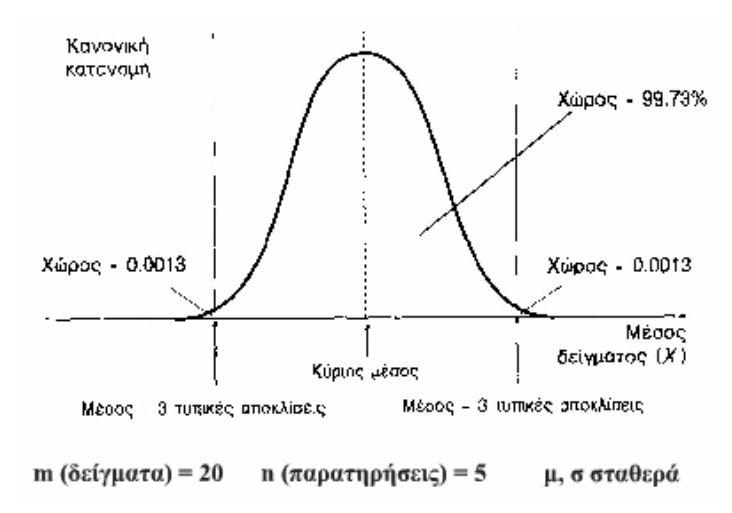

#### **Εικόνα 6: Κανονική Κατανοµή**

Εποµένως εάν κάνουµε την µη ρεαλιστική υπόθεση ότι ο µέσος µ και η τυπική απόκλιση σ του ποιοτικού χαρακτηριστικού είναι γνωστά, τα <span id="page-10-0"></span>διαστήµατα αυτά χρησιµοποιούνται σαν το ανώτερο και κατώτερο όριο σε ένα διάγραµµα ελέγχου των δειγµατικών µέσων.

## **∆ιάγραµµα S**

Για να πάρουµε τις πληροφορίες που χρειαζόµαστε από το διάγραµµα ελέγχου του δειγµατικού µέσου, πρέπει η τυπική απόκλιση της διαδικασίας να είναι σταθερή. Καθώς η διακύμανση του δειγματικού μέσου είναι ίση με σ $^2$  / n , κάθε µεταβολή στην τυπική απόκλιση σ , θα έχει ως αποτέλεσµα την µεγαλύτερη διασπορά των σηµείων στο διάγραµµα ελέγχου του δειγµατικού µέσου. Έτσι, περισσότερα σηµεία θα βρίσκονται εκτός ορίων ελέγχου και πιθανόν αυτό να µεταφρασθεί - εσφαλµένα - ως µια αλλαγή του µέσου. Από την άλλη, µια µη αντιληπτή µείωση της τυπικής απόκλισης, θα οδηγήσει στην µείωση της ευαισθησίας του διαγράµµατος ελέγχου του δειγµατικού µέσου, στον εντοπισµό µεταβολών του. Για τον σκοπό αυτό, πρέπει να είµαστε βέβαιοι για την σταθερότητα της τυπικής απόκλισης. Έτσι, πάντοτε η κατασκευή διαγραµµάτων ελέγχου για τον δειγµατικό µέσο συνοδεύεται από την κατασκευή S ή R διαγραµµάτων ελέγχου για την τυπική απόκλιση. Προσοχή θα πρέπει να δοθεί στο γεγονός ότι οι κατανοµές της τυπικής απόκλισης S και του δειγµατικού εύρους R, εξαρτώνται µόνο από την τυπική απόκλιση σ και όχι από τον µέσο µ.

Τα όρια ελέγχου 3 τυπικών αποκλίσεων για το S διάγραµµα ελέγχου υπολογίζονται ως εξής:

Το άνω όριο ελέγχου είναι ίσο με το γινόμενο του Β<sub>6</sub> με την τυπική απόκλιση, ενώ το κάτω όριο ελέγχου είναι το γινόμενο του Β<sub>5</sub> με την τυπική απόκλιση. Τα Β<sub>5</sub>, Β<sub>6</sub> είναι ποσότητες που δίνονται σε πίνακες και εξαρτώνται αποκλειστικά από το µέγεθος του δείγµατος n. Τέλος, ο κεντρικός άξονας είναι το γινόμενο του c<sub>4</sub> με την τυπική απόκλιση σ, όπου c<sub>4</sub> ποσότητα ανάλογη των Β.

Μια προσεκτική µατιά στους πίνακες των Β, θα µας δείξει ότι η ποσότητα Β<sup>5</sup> γίνεται 0 για τιµές του n µικρότερες ή ίσες του 5. Σε αυτή την περίπτωση το S διάγραµµα δεν έχει κάτω όριο ελέγχου. Για τέτοιες τιµές του n τα S διαγράµµατα δεν έχουν την ικανότητα να εντοπίσουν µειώσεις στην τυπική απόκλιση σ. Όπως έχει προαναφερθεί, µείωση της τυπικής απόκλισης,

<span id="page-11-0"></span>συνεπάγεται αντίστοιχη µείωση στην ικανότητα εντοπισµού µεταβολών του µέσου από το διάγραµµα *X* . Επίσης, αρκετές φορές µας ενδιαφέρει η εντοπισµός της µείωσης του σ ώστε να εκµεταλλευτούµε την αιτία που οδήγησε σε αυτή την µείωση.

Για τον σκοπό αυτό, κατασκευάζουµε διαγράµµατα ελέγχου µε όρια πιθανότητας αντί για τα όρια ελέγχου των 3 τυπικών αποκλίσεων. Το S διάγραμμα ελέγχου με γενικά όρια πιθανότητας (a<sub>L</sub>, a<sub>U</sub>) κατασκευάζεται με την βοήθεια της Χ $^2$ <sub>a,n</sub> κατανομής. Τα όρια ελέγχου σε μορφή εξισώσεων δίνονται στον διπλανό πίνακα, όπου σ η τυπική απόκλιση που θεωρείται γνωστή και n το µέγεθος του δείγµατος.

# **∆ιάγραµµα R**

Αντίστοιχα µε τα S διαγράµµατα, τα R διαγράµµατα ελέγχου χρησιµοποιούνται για τον έλεγχο της σταθερότητας της τυπικής απόκλισης σε κάποια διαδικασία.

Υποθέτοντας και εδώ ότι η τυπική απόκλιση είναι γνωστή, κατασκευάζουμε τα όρια ελέγχου τριών τυπικών αποκλίσεων. Όταν η κατανοµή είναι κανονική, τότε ο µέσος και η τυπική απόκλιση του δειγµατικού εύρους R είναι αντίστοιχα τα γινόμενα d<sub>2</sub>σ και d<sub>3</sub>σ. Οι d<sub>2</sub> και d<sub>3</sub> είναι μεταβλητές που εξαρτώνται μόνο από το µέγεθος του δείγµατος n και οι τιµές τους δίνονται σε πίνακες για διάφορες τιµές του n.

Το άνω όριο ελέγχου 3 τυπικών αποκλίσεων είναι το γινόμενο D<sub>2</sub>σ, όπου  $D_2$  είναι το άθροισμα του d<sub>2</sub> συν 3 φορές το d<sub>3</sub> και το κάτω όριο ελέγχου είναι το γινόμενο  $D_1$ σ με  $D_1$  τη διαφορά του d<sub>2</sub> μείον 3 φορές το d<sub>3</sub>.

# **Συνδυασµός Χ διαγραµµάτων µε τα R και S**

Στις προηγούµενες ενότητες για την κατασκευή των διαγραµµάτων ελέγχου, υποθέσαµε ότι οι παράµετροι της διαδικασίας µ και σ είναι γνωστές. Στην πραγµατικότητα δεν ισχύει κάτι τέτοιο, συνεπώς θα πρέπει να εκτιµηθούν µε κάποιο τρόπο.

Έστω m υποοµάδες µε n µετρήσεις η κάθε µία από αυτές. Για κάθε υποοµάδα υπολογίζουµε την δειγµατική µέση τιµή του χαρακτηριστικού που <span id="page-12-0"></span>µελετάµε, το δειγµατικό εύρος του, την δειγµατική του διακύµανση και την τυπική του απόκλιση. Για να εκτιµήσουµε το µ από όλα τα δεδοµένα µας, χρησιµοποιούµε την µέση τιµή των δειγµατικών µέσων. Για να εκτιµήσουµε το σ από ένα απλό κανονικό δείγµα, παρατηρούµε ότι η τυπική απόκλιση έχει αναµενόµενη τιµή c4σ όπου η σταθερά c4 δίνεται από πίνακες για διάφορες τιµές του n. Ένας αµερόληπτος εκτιµητής λοιπόν του σ, θα είναι ο Si/c4 και ο εκτιµητής του σ για όλα τα δείγµατα θα είναι η µέση τιµή των επί µέρους εκτιµητών.

Αρκετές φορές χρησιµοποιούµε το δειγµατικό εύρος R για να εκτιµήσουµε το σ. Η µεταβλητή W=Ri/σ καλείται "τυποποιηµένο εύρος" και έχει κατανοµή η οποία εξαρτάται από το n µόνο. Όταν η διαδικασία έχει κανονική κατανοµή, συμβολίζουμε  $E(W) = d_2 = \mu_w \kappa \alpha$ ι έχουμε ότι η αναμενόμενη τιμή του δειγματικού εύρους θα είναι ίση με d<sub>2</sub>σ. Οι τιμές του d<sub>2</sub> δίνονται σε πίνακες για διάφορες τιμές του n. Για μια κανονική διεργασία, η μεταβλητή R<sub>i</sub>/d<sub>2</sub> είναι ένας αµερόληπτος εκτιµητής του σ. Για να εκτιµήσουµε το σ από όλα τα δείγµατα, χρησιμοποιούμε το λόγο του μέσου δειγματικού εύρους προς το d<sub>2</sub>.

Για τιµές του n έως 5, η διαφορά µεταξύ των δυο εκτιµητών είναι αµελητέα. Παραδοσιακά για λόγους ευκολίας χρησιµοποιείται ο εκτιµητής του εύρους. Για µεγαλύτερα δείγµατα όµως, συνιστάται η χρήση του εκτιµητή της τυπικής απόκλισης, για τον λόγο ότι η µεταβλητότητά του είναι κατά πολύ µικρότερη από αυτή του εκτιµητή του εύρους.

### **Ανάλυση ∆ιαγραµµάτων Ελέγχου**

Ένα διάγραµµα ελέγχου, µπορεί να αποκαλύπτει µια εκτός ελέγχου διαδικασία είτε από ορισµένα σηµεία που ξεπερνούν τα όρια ελέγχου είτε µε την µη τυχαία µορφή που τυχόν παρουσιάζει το διάγραµµα. Για παράδειγµα, έστω το διπλανό διάγραµµα ελέγχου στο οποίο παρατηρούµε τις µέσες τιµές µιας προς παρακολούθηση µεταβλητή.

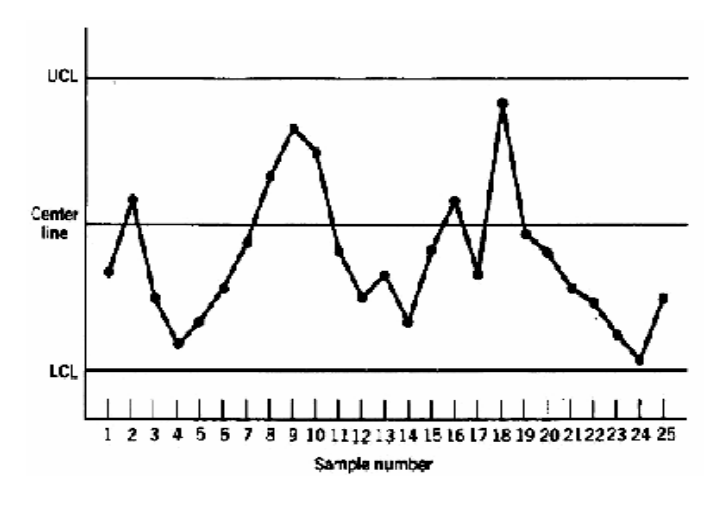

**Εικόνα 7: ∆ιάγραµµα Ελέγχου**

Παρόλο που και τα 25 σηµεία των µετρήσεων βρίσκονται εντός των ορίων, δεν προδίδουν στατιστικό έλεγχο διότι η µορφή του διαγράµµατος δεν είναι καθόλου «τυχαία». Ειδικότερα, παρατηρούµε ότι τα 19 από τα 25 σηµεία του διαγράµµατος βρίσκονται κάτω από τον κεντρικό άξονα και µόνο 6 επάνω από αυτόν. Αν τα σηµεία ήταν πραγµατικά τυχαία, θα έπρεπε να περιµένουµε µια περισσότερο οµοιόµορφη κατανοµή τους εκατέρωθεν του κεντρικού άξονα. Επίσης παρατηρούµε ότι πέρα από το 4ο σηµείο υπάρχουν 5 συνεχόµενα σηµεία που παρουσιάζουν µια ανοδική τάση. Αυτή η κατανοµή σηµείων καλείται «διαδροµή» (run). Καθώς οι τιµές των σηµείων παρουσιάζουν αύξουσα πορεία, θα ονοµάσουµε την «διαδροµή» ανοδική (run up). Όµοια µια ακολουθία από καθοδικά σηµεία, θα την ονοµάζουµε καθοδική διαδροµή (run down). Το διάγραµµα παρουσιάζει µια ασυνήθιστα µακριά ανοδική διαδροµή η οποία ξεκινά από το τέταρτο σηµείο. Επίσης παρατηρούµε και µια µακριά καθοδική διαδροµή η οποία ξεκινάει από το 18ο σηµείο. Γενικά ορίζουµε σαν µια διαδροµή (run) κάθε ακολουθία παρατηρήσεων του ίδιου τύπου. Ακόµη, αντίστοιχα µε τις ανοδικές και καθοδικές διαδροµές, θα µπορούσαµε να καθορίσουµε σαν τύπο, τις ακολουθίες των σηµείων που βρίσκονται, επάνω ή κάτω από τον κεντρικό άξονα. Έτσι δύο σηµεία που βρίσκονται επάνω από τον κεντρικό άξονα, αποτελούν µια διαδροµή µήκους 2. Μια διαδροµή µήκους 8 ή περισσότερο είναι σχεδόν απίθανο να συµβεί σε τυχαίο δείγµα σηµείων. Συνεπώς, κάθε τύπος από διαδροµές µε µήκος 8 ή περισσότερο, λαµβάνεται ως µήνυµα µιας εκτός ελέγχου διαδικασίας. Για παράδειγµα 8 συνεχόµενα σηµεία στην µια

<span id="page-14-0"></span>από τις δύο πλευρές του διαγράµµατος υποδεικνύουν µια διαδικασία εκτός ελέγχου.

Εκτός από τις διαδροµές, ένας άλλος τύπος διαγράµµατος που προδίδει µια διαδικασία που πιθανότατα βρίσκεται εκτός ελέγχου είναι και αυτός του διαγράµµατος στο οποίο παρατηρούµε µια «περιοδικότητα». Ένα τέτοιο διάγραµµα θα µπορούσε να οφείλεται σε σφάλµατα χειρισµού, ελαττωµατικά υλικά κ.ο.κ. Με τις κατάλληλες ενέργειες µπορούµε να εξαλείψουµε την περιοδικότητα και κατά συνέπεια να βελτιώσουµε την απόδοση της διεργασίας.

Συνοψίζοντας τα παραπάνω, µπορούµε να ορίσουµε σαν κριτήρια απόφασης αν µια κατάσταση / διαδικασία είναι εκτός ελέγχου τα παρακάτω σηµεία :

Ένα ή περισσότερα σηµεία εκτός των ορίων ελέγχου.

Μια διαδροµή οκτώ τουλάχιστον σηµείων είτε αυτή είναι ανοδική είτε καθοδική, επίσης µια διαδροµή επάνω ή κάτω από τον κεντρικό άξονα.

∆ύο από τρία συνεχόµενα σηµεία είναι πέρα από τα όρια των 2-σίγµα αλλά παραµένουν εντός των ορίων ελέγχου.

Τέσσερα από πέντε συνεχόµενα σηµεία βρίσκονται πέρα από τα όρια του 1-σίγµα (µιας τυπικής απόκλισης).

Μια ασυνήθιστη ή µη τυχαία µορφή των παρατηρήσεων.

Ένα ή περισσότερα σηµεία κοντά στα προειδοποιητικά όρια (2-σίγµα) ή όρια ελέγχου.

### **Ιστόγραµµα**

Το ιστόγραµµα είναι το βασικό διάγραµµα κατανοµής συχνοτήτων. Τι είναι όµως η κατανοµή συχνοτήτων; Τα προϊόντα µιας διαδικασίας δεν είναι πάντοτε ίδια µεταξύ τους. Σε µια διαδικασία παραγωγής ζυµαρικών για παράδειγµα, κατά το στάδιο της συσκευασίας δεν µπαίνει η ίδια ποσότητα προϊόντος σε κάθε πακέτο, κάτι τέτοιο συµβαίνει ακόµη στις συσκευασίες αναψυκτικών, στην παραγωγή εξαρτηµάτων που δεν έχουν όλα το ίδιο µέγεθος καθώς και γενικά σε κάθε διαδικασία υπάρχει µεταβλητότητα όσο αφορά τα προϊόντα της. Μας είναι βολικό πολλές φορές για την ανάλυση που θέλουμε να κάνουμε να κατηγοριοποιήσουμε τις ποσότητες που παίρνουμε από µετρήσεις πάνω σε αυτά τα µεταβαλλόµενα µεγέθη. Κατανείµουµε έτσι τις µετρήσεις που λαµβάνουµε ανάλογα µε την τιµή τους σε οµάδες ίσου συνήθως εύρους και απεικονίζουµε τα αποτελέσµατα σε διάγραµµα. Το διάγραµµα αυτό το ονοµάζουµε ιστόγραµµα.

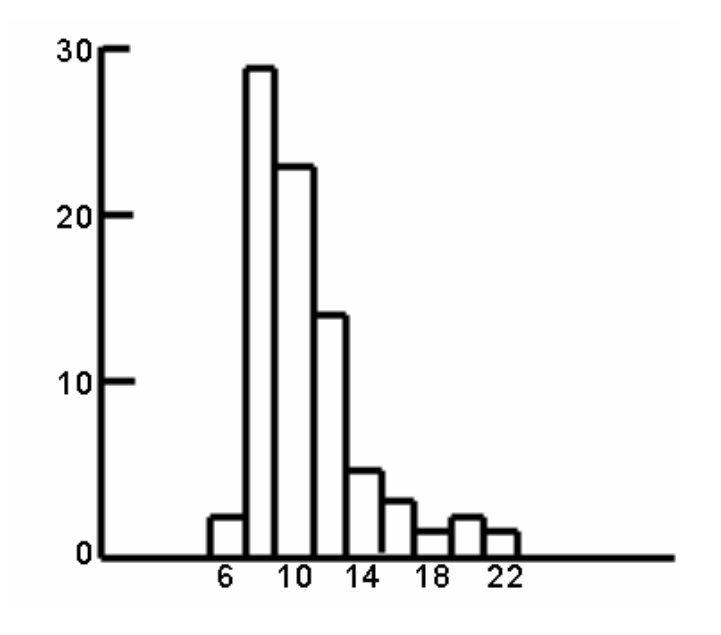

**Εικόνα 8: Ιστόγραµµα**

# <span id="page-16-0"></span>*Κεφάλαιο 2: Ανάλυση του υπάρχοντος συστήµατος*

Το πληροφοριακό σύστηµα που είναι εγκατεστηµένο στην «3Ε» αποτελείται από τρία µέρη, την συσκευή εισόδου δεδοµένων, την εφαρµογή επεξεργασίας και απεικόνισης των αποτελεσµάτων και µία βάση δεδοµένων που αποθηκεύονται τα χαρακτηριστικά παραγωγής.

Η συσκευή εισόδου δεδοµένων στο σύστηµα είναι ένας αισθητήρας στην γραμμή παραγωγής που μετράει τρία χαρακτηριστικά: το ανθρακικό (CO<sub>2</sub>) τα στερεά κατάλοιπα (BRIX) και την θερµοκρασία (Temperature). Τα τρία παραπάνω θεωρούνται καθοριστικά για την ποιότητα του προϊόντος. Το χρονικό διάστηµα δειγµατοληψίας του αισθητήρα είναι µεταβαλλόµενο µε ελάχιστη τιµή τα 0,5 sec. Την παρούσα στιγµή είναι ρυθµισµένος για δειγµατοληψία κάθε 7 sec.

Ένα βασικό χαρακτηριστικό της προσέγγισης στον στατιστικό έλεγχο ποιότητας είναι η δηµιουργία υποοµάδων δεδοµένων για τον υπολογισµό των µέσων τιµών τους. Έτσι τα δεδοµένα δεν απεικονίζονται απ' ευθείας στην οθόνη, αλλά χωρίζονται σε υποοµάδες. Αν το πλήθος των δεδοµένων των υποοµάδων είναι πέντε, τότε για 5x 7sec = 35 sec, το σύστηµα δεν απεικονίζει καμία νέα τιμή, αλλά αποθηκεύει τα  $x_1, x_2, x_3, x_4, x_5$ , και υπολογίζει τα s1,s2,s3,s4,s5 και τα r1,r2,r3,r4,r5. Τέλος υπολογίζει τις µέσες τιµές *X* , *S*, *R* και αυτές απεικονίζει.

Το παραπάνω χρονικό διάστηµα δειγµατοληψίας καθώς και το πλήθος των στοιχείων που δηµιουργούν µια υποοµάδα είναι καθοριστικά για το κάθε πότε θα έχουµε πληροφορία στην οθόνη του συστήµατος.

Κατόπιν συνεννοήσεως µε τον διευθυντή παραγωγής ορίστηκε να οµαδοποιούνται τα δεδοµένα ανά πέντε µετρήσεις (χαρακτηριστικό το οποίο είναι παραµετροποιηµένο και εύκολα αλλάζει από τις ρυθµίσεις της εφαρµογής).

Τα δεδοµένα από τον αισθητήρα (xi) αποθηκεύονται σε βάση δεδοµένων τύπου Access και αναλύονται µε στατιστικά πακέτα (Statistica, SPSS). Η εφαρµογή που αναπτύχθηκε έχει σκοπό την ενσωµάτωση των παραπάνω λειτουργιών σε ένα λογισµικό πακέτο καθώς και την παρακολούθηση των παραπάνω χαρακτηριστικών σε πραγµατικό χρόνο.

Τα παρόντα δεδοµένα που χρησιµοποιούνται για σκοπούς επίδειξης βρίσκονται αποθηκευµένα σε Βάση ∆εδοµένων Access 2.0 και απαιτείται η χρήση του βοηθητικού προγράµµατος Migration Wizard (που περιλαµβάνεται στην εφαρµογή) για την µετατροπή τους σε Access 97, 2000, XP και αποθήκευσή τους στον SQL Server.

# <span id="page-18-0"></span>*Κεφάλαιο 3: Η Γραµµή Παραγωγής*

Η παραγωγή του εργοστασίου, αποτελείται από τρεις όµοιες γραµµές παραγωγής που λειτουργούν παράλληλα µε δυνατότητα την παραγωγή διαφορετικών προϊόντων σε κάθε µία από αυτές. Το σύστηµα που αναπτύχθηκε έχει την δυνατότητα ταυτόχρονης επεξεργασίας και απεικόνισης παραπάνω από µία γραµµές παραγωγής και µε µόνο περιορισµό, το µέγεθος της οθόνης στην οποία εµφανίζονται. (Σε µια συµβατική οθόνη 17 ιντσών µπορούν να απεικονίζονται και οι τρεις ταυτόχρονα).

Οι πρώτες ύλες της παραγωγής είναι το σιρόπι και το νερό. Το σιρόπι εισάγεται από το εξωτερικό σε συµπυκνωµένη µορφή και αφού αναλυθεί στο χηµείο, διαλύεται και αποθηκεύεται σε δεξαµενή 65lt σε θερµοκρασία και πίεση περιβάλλοντος.

Το νερό παρέχεται στη γραµµή παραγωγής µε ροή 140lt/min. Εισάγεται στον απαερωτή όπου επικρατούν συνθήκες χαµηλής πιέσεως (-960mm Hg) και θερµοκρασία περιβάλλοντος. Κατόπιν ψύχεται µε γλυκόλη ώστε να φτάσει την επιθυμητή θερμοκρασία 5º – 7ºC. Η ψύξη γίνεται για να μπορεί να ανθρακωθεί υπό πίεση 1,5 – 3 bar. Η ανθράκωση γίνεται µε αναλογία 4,2 (νερό/CO2) κατ' όγκο.

Το σιρόπι και το νερό αναµιγνύονται υπό πίεση 8bar και σε χαµηλή θερμοκρασία 1-12°C ώστε να μην χαθεί το ανθρακικό, ενώ η αναλογία σιρόπι / νερό είναι 1:5,4. Κατόπιν ψύχεται και αποθηκεύεται σε δεξαµενή υπό πίεση 1 bar. Στη έξοδο της δεξαµενής και πριν το γεµιστήριο βρίσκεται ο αισθητήρας που µετράει το Brix, CO2 και θερµοκρασία του διαλύµατος ανά 7 sec.

Τέλος το γεµιστήριο εµφιαλώνει 110 φιάλες/min.

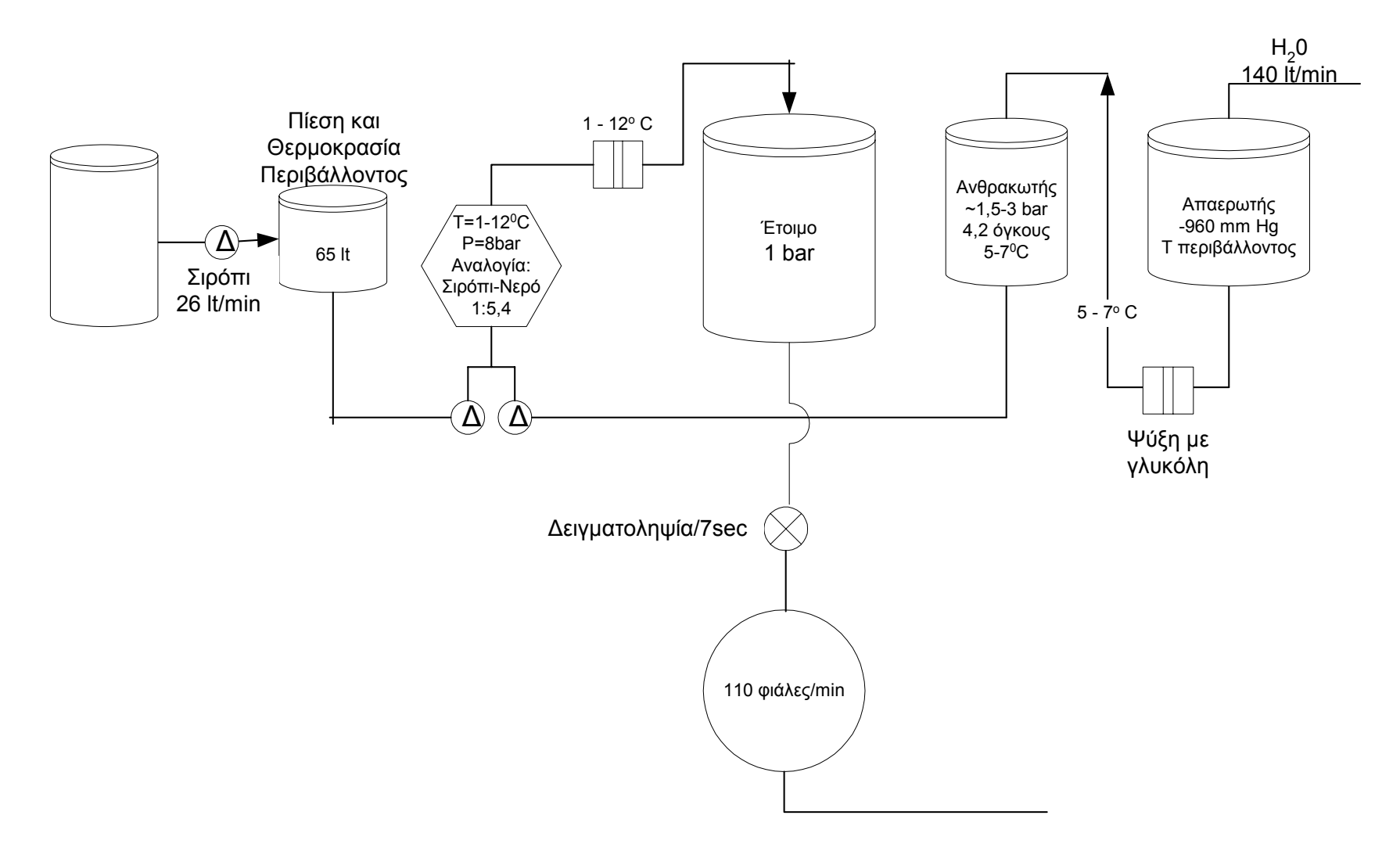

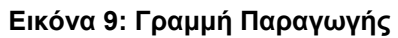

# <span id="page-20-0"></span>*Κεφάλαιο 4: Η Εφαρµογή*

Σκοπός της εφαρµογής είναι ο στατιστικός έλεγχος ποιότητας σε πραγµατικό χρόνο. Αυτό επιτυγχάνεται µε τον υπολογισµό των χαρακτηριστικών ποιότητας µε την χρήση ηλεκτρονικού υπολογιστή και την απεικόνιση τους γραφικά.

Στην παρούσα εφαρµογή µετρούνται και υπολογίζονται τρία χαρακτηριστικά ποιότητας: το CO<sub>2</sub>, BRIX, Θερμοκρασία.

Η εφαρµογή είναι σχεδιασµένη σε αρχιτεκτονική client – server και παρουσιάζεται αναλυτικά στην Εικόνα 2:

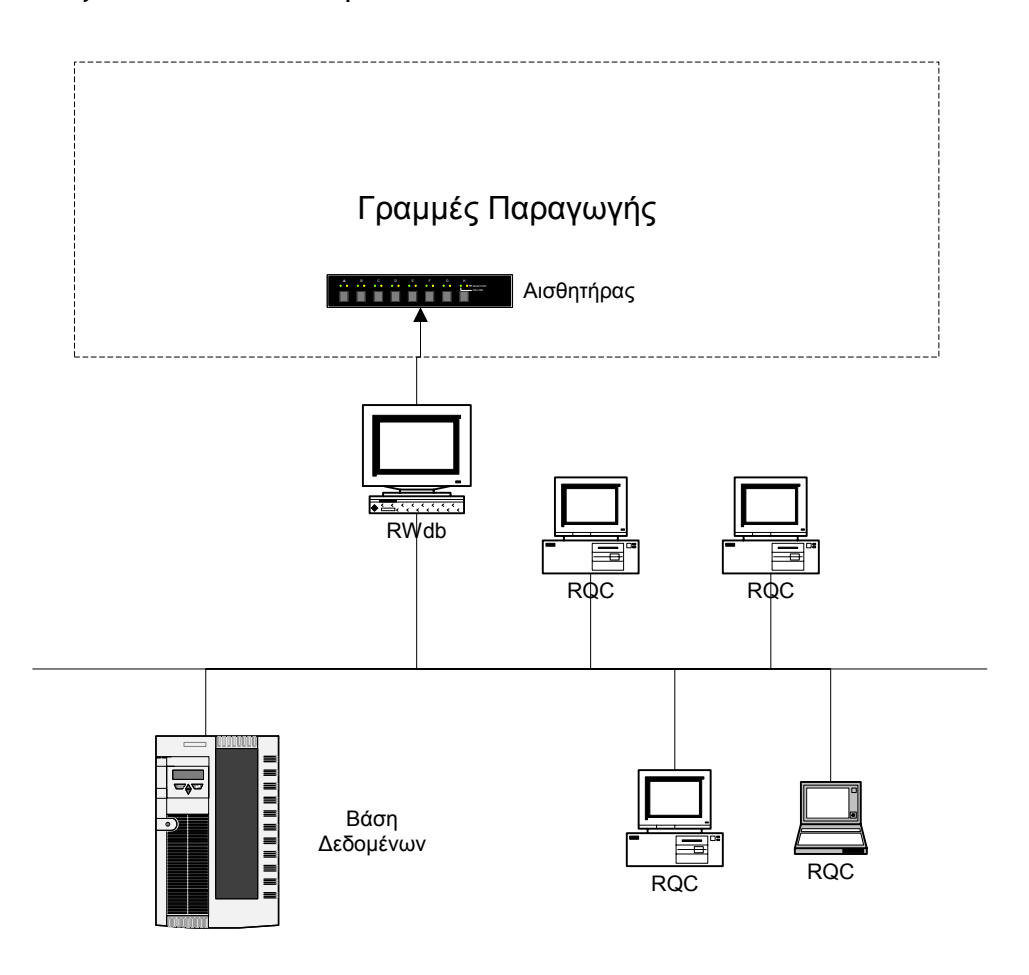

#### **Εικόνα 10: Τοπολογία πληροφοριακού συστήµατος**

Ο Η/Υ µε εγκατεστηµένη την εφαρµογή «∆ιακοµιστή ∆εδοµένων» (RWdb) συνδέεται µέσω της σειριακής θύρας µε τον αισθητήρα. Ο Η/Υ είναι συνδεδεµένος στο τοπικό δίκτυο (LAN) και διαθέτει τα δεδοµένα αυτά µέσω <span id="page-21-0"></span>πρωτοκόλλου TCP στα τερµατικά, καθώς και εκτελεί ερωτήµατα εγγραφής στην Βάση ∆εδοµένων.

Οι τερµατικοί Η/Υ έχουν εγκατεστηµένη την εφαρµογή «Real time Quality Control» και είναι συνδεδεµένοι στο τοπικό δίκτυο. Μέσω TCP δέχονται τα δεδοµένα του αισθητήρα, ενώ εκτελούν και ερωτήµατα στον ∆ιακοµιστή της Βάσης ∆εδοµένων για να ανακτήσουν παρελθόντα δεδοµένα παραγωγής.

Ο Η/Υ ∆ιακοµιστής της Βάσης ∆εδοµένων δέχεται ερωτήµατα εγγραφής από τον «∆ιακοµιστή ∆εδοµένων» και αποθηκεύει τα δεδοµένα του αισθητήρα.

Η εφαρµογή αναπτύχθηκε σε περιβάλλον Windows µε την χρήση Visual Basic 6, Microsoft Access, Microsoft SQL Server και κάνοντας χρήση των τεχνολογιών ADO και XML. Οι ελάχιστες απαιτήσεις είναι Windows 9x, NT/2000/XP σε υπολογιστή: Pentium I/133, 64 MB RAM, Κάρτα ∆ικτύου 10 MBps. Ενώ για την Βάση ∆εδοµένων, λόγω του όγκου των δεδοµένων παραγωγής απαιτείται υπολογιστικό σύστηµα Server µε 256 MB RAM, Pentium III/266.

Οι επιµέρους εφαρµογές του πληροφοριακού συστήµατος είναι:

Η εφαρµογή «∆ιακοµιστή ∆εδοµένων» (RWdb)

Το κυρίως πρόγραµµα «Real time Quality Control» (RQC)

Η βάση δεδοµένων

Οδηγός Μετάβασης από Βάσεις δεδοµένων της MS Access 2.0 σε Microsoft SQL Server (Migration Wizard)

# **«∆ιακοµιστής ∆εδοµένων» (RWdb)**

Είναι ο «ενδιάµεσος» στην γραµµή παραγωγής και στο σύστηµα. Συνδέεται µε τον αισθητήρα της γραµµής παραγωγής µέσω σειριακής θύρας και εκτελεί δύο λειτουργίες:

α) ∆ιαθέτει τα δεδοµένα µέσω TCP πρωτοκόλλου στο τοπικό δίκτυο (LAN).

<span id="page-22-0"></span>β) Αποθηκεύει τα δεδοµένα στην Βάση ∆εδοµένων (Β∆) του πληροφοριακού συστήµατος.

Απαιτείται η εγκατάσταση του στον χώρο της γραµµής παραγωγής κοντά στον αισθητήρα και ο χειριστής του ενηµερώνει το σύστηµα για το ποιο προϊόν θα παραχθεί καθώς και για τα ζητούµενα χαρακτηριστικά ποιότητας (στόχοι).

### **«Real time Quality Control» (RQC)**

Είναι η κύρια εφαρµογή και εκτελεί τις παρακάτω λειτουργίες:

α) ∆ιαβάζει τα δεδοµένα από το τοπικό δίκτυο µέσω TCP πρωτοκόλλου ή µέσω της Βάσης ∆εδοµένων (Β∆).

β) Αναλύει τα δεδοµένα και παρουσιάζει γραφικά τα χαρακτηριστικά ποιότητας *X* , *S*, *R* και υπολογίζει τα CPK, RPC.

γ) Ελέγχει αν η γραµµή είναι εκτός ελέγχου αναζητώντας µία από τις παρακάτω συνθήκες:

1. Ένα σηµείο εκτός των ορίων ελέγχου

 2. Επτά συνεχή σηµεία βρίσκονται από την ίδια µεριά της κεντρικής γραµµής.

3. Επτά συνεχή σηµεία εµφανίζουν ανοδική ή καθοδική τάση.

 4. ∆έκα από τα έντεκα συνεχή σηµεία βρίσκονται από την ίδια µεριά της κεντρικής γραµµής.

δ) Έχει την δυνατότητα προβολής παρελθόντων δεδοµένων, επεξεργασία τους (επιλογή χρονικής περιόδου) και εκτύπωση των διαγραµµάτων ελέγχου καθώς και την εξαγωγή τους σε αρχείο Excel για την περαιτέρω επεξεργασία τους.

ε) Είναι πλήρως παραµετροποιηµένη, τόσο ως προς τους χρόνους ανάγνωσης δεδοµένων, το πλήθος των υποοµάδων αλλά και τις γραµµές παραγωγής που µπορεί να χειριστεί ταυτόχρονα.

στ) ∆ιαθέτει χρήστες και κωδικούς πρόσβασης για την ασφάλεια των δεδοµένων από λάθος χειρισµό.

# <span id="page-23-0"></span>**«Οδηγός Μετάβασης» (Migration Wizard)**

Η εφαρµογή αυτή αναπτύχθηκε σαν βοηθητικό εργαλείο για την µετατροπή της υπάρχουσας βάσης δεδοµένων (MS Access 2.0) σε Microsoft SQL Server ή νεότερης έκδοσης MS Access. Η ανάπτυξη του ήταν απαραίτητη καθώς τα δεδοµένα της παραγωγής αποθηκευόντουσαν σε διαφορετικά αρχεία Access για κάθε ηµέρα, γραµµή παραγωγής και προϊόν µε αποτέλεσµα για κάθε ηµέρα παραγωγής να υπάρχουν τουλάχιστον τρία αρχεία. Με τον τρόπο αυτό δεν ήταν δυνατή η αξιολόγηση των δεδοµένων παρελθόντων ετών.

Ο «Οδηγός Μετάβασης» διαβάζει τα αρχεία της Access 2.0 και αποθηκεύει των πίνακα κάθε αρχείο στην κεντρική βάση δεδοµένων, προσθέτοντας την πληροφορία για την γραµµή παραγωγής, το προϊόν και την ηµεροµηνία.

# <span id="page-24-0"></span>*Κεφάλαιο 5: Βάση ∆εδοµένων*

# **Περιγραφή**

Η Βάση ∆εδοµένων (Β∆) είναι υλοποιηµένη σε Microsoft SQL Server (και σε MS Access για σκοπούς επιδείξεως).

Επιλέχτηκε η παραπάνω πλατφόρµα για την δυνατότητα διαχείρισής της πινάκων µε µεγάλο πλήθος εγγραφών (Τα δεδοµένα δύο ετών από τρεις γραµµές παραγωγής είναι περίπου 3.000.000 εγγραφές).

### **Ανάλυση**

Η Β∆ αποτελείται από πέντε πίνακες, τρεις όψεις (views), δύο ρόλους (roles) και µια εργασία (job).

### **Πίνακες (Tables)**

### **Info**

Ο πίνακας περιέχει τα προϊόντα που παράγονται. Η ονοµασία του προϊόντος αποτελείται από τρία πεδία: Είδος, Κωδικός, συσκευασία. Ο κωδικός του προϊόντος είναι ένας αριθµός που δίνεται από το χηµείο της παραγωγής και µεταβάλλεται µε τα χαρακτηριστικά της πρώτης ύλης και τα εξωτερικά χαρακτηριστικά της γραµµής παραγωγής (εξωτερική θερµοκρασία κ.α.). Παράδειγµα ονοµασίας προϊόντος είναι: Coke 45 330, το οποίο σηµαίνει πως το προϊόν είναι Coca Cola, µε κωδικό 45 και σε συσκευασία pet 330 ml.

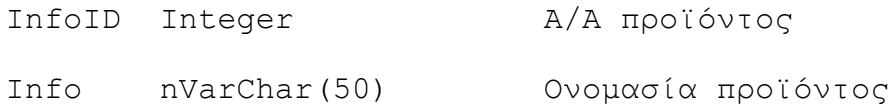

#### **Limits**

Περιέχει πληροφορίες για προϊόντα. Οι πληροφορίες αυτές είναι τα άνω/ κάτω όρια του CO<sub>2</sub> και Brix, καθώς και τον στόχο.

InfoID Integer

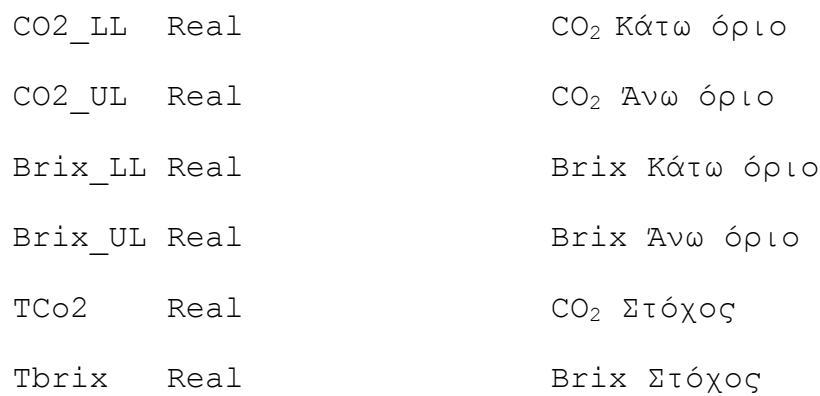

#### **ProdLine**

Σε αυτόν τον πίνακα φαίνεται σε ποια γραµµή παραγωγής, ποιο προϊόν παράγεται. Η εγγραφή στον πίνακα αυτό γίνεται κάθε φορά που αλλάζει το προϊόν σε µια γραµµή παραγωγής.

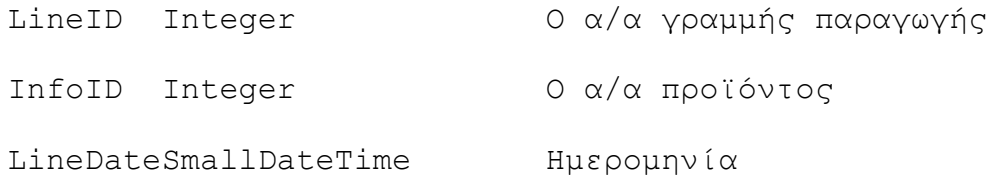

#### **Production**

Ο βασικός πίνακας της βάσης δεδοµένων. Αποθηκεύει όλα τα δεδοµένα που έρχονται από τον αισθητήρα.

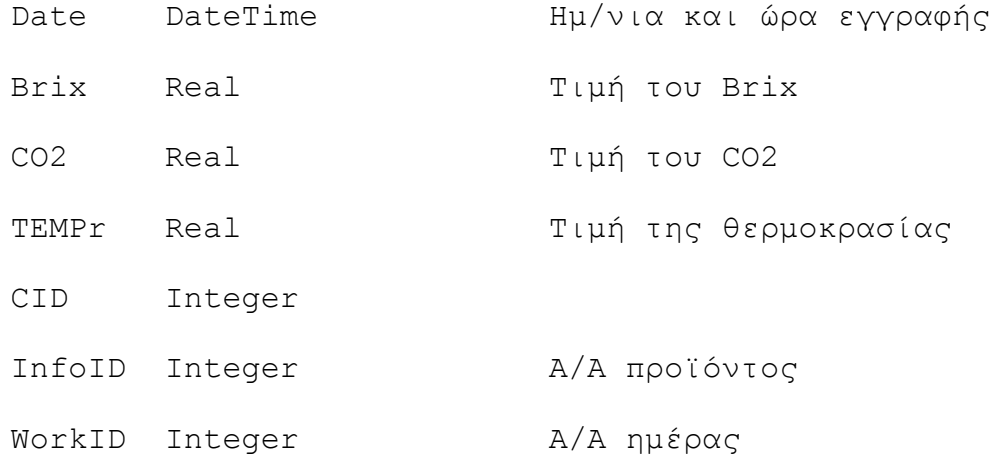

#### **WorkDates**

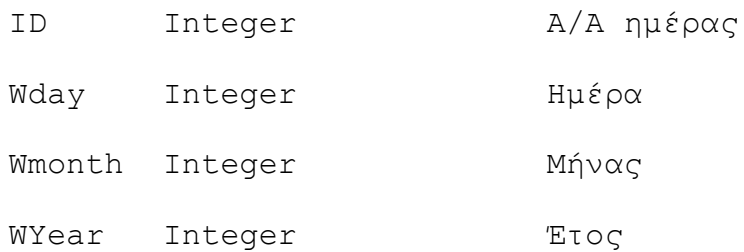

### **Όψεις (Views)**

#### **ViewDates**

CREATE VIEW dbo.ViewDates

AS

SELECT DISTINCT

 DATEPART(yy, Date) AS Year, DATEPART(m, Date) AS month,

DATEPART(dd, Date) AS Day, InfoID

FROM Production

#### **ViewProdNameDates**

CREATE VIEW dbo.ViewProdNameDate

#### AS

```
SELECT ViewDates.*, Info.Info
```
FROM ViewDates INNER JOIN

Info ON ViewDates.InfoID = Info.InfoID

#### **ViewProdInfoWork**

CREATE VIEW dbo.viewProdInfoWork

AS

SELECT DISTINCT

Info.Info, Info.InfoID, WorkDates.ID,

WorkDates.wDay,

WorkDates.wMonth, WorkDates.wYear

FROM Production INNER JOIN

Info ON Production.InfoID = Info.InfoID INNER JOIN

WorkDates ON Production.WorkID = WorkDates.ID

#### **Ρόλοι (Roles)**

Οι ρόλοι είναι οµάδες χρηστών µε συγκεκριµένες δυνατότητες πρόσβασης στην βάση δεδοµένων. Χρησιµοποιούνται για την ασφάλεια των δεδοµένων από µη εξουσιοδοτηµένο χρήστη.

ProductAdm

Υπεύθυνος παραγωγής µε πλήρη δικαιώµατα σε όλους του πίνακες. Είναι ο χρήστης που ρυθµίζει τις παραµέτρους για την παραγωγή και ενηµερώνει το σύστηµα γι' αυτές.

Public

Χρήστης: ∆ικαίωµα ανάγνωσης µόνο. Είναι ο τυπικός χρήστης του συστήµατος που χρησιµοποιεί το πληροφοριακό σύστηµα για την ανάλυση των δεδοµένων παραγωγής, καθώς και για την παρακολούθηση των on-line γραφηµάτων.

### **Εργασίες (Jobs)**

Οι εργασίες είναι αυτοµατισµός της βάσης δεδοµένων που ενεργοποιούνται σε προκαθορισµένα τακτά χρονικά διαστήµατα.

#### Job\_CreateWorkDates

Η εργασία εκτελείται κάθε µέρα µία φορά µεταξύ 00:00 και την ώρα που αρχίζει η παραγωγή. Σκοπός της είναι η δηµιουργία µιας νέας εγγραφής στον πίνακα WorkDates που περιέχει την ηµέρα, το µήνα και το έτος που αρχίζει η παραγωγή.

INSERT INTO WorkDates (wDay, wMonth, wYear) VALUES (DAY(GETDATE()), MONTH(GETDATE()), YEAR(GETDATE()))

Η υλοποίηση των παραπάνω φαίνεται στο διάγραµµα σχέσεων της Βάσης ∆εδοµένων:

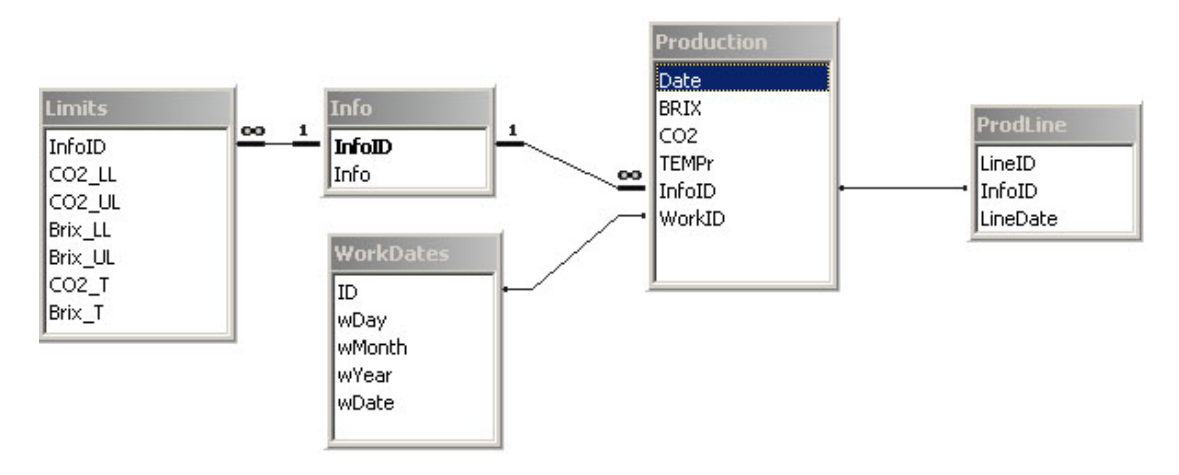

**Εικόνα 11: ∆ιάγραµµα Βάσης ∆εδοµένων**

Στο Παράρτηµα Α, παρατίθεται ο κώδικας (sql script) για την δηµιουργία της βάσης δεδοµένων σε Microsoft SQL Server 7.0

# <span id="page-29-0"></span>*Κεφάλαιο 6: Εγκατάσταση*

Για να εγκαταστήσουµε την εφαρµογή τοποθετούµε το συνοδευτικό CD και εκτελούµε το αρχείο Setup.exe και ακολουθούµε τις οδηγίες που εµφανίζονται στην οθόνη µας. Είναι µια τυπική εγκατάσταση σε περιβάλλον windows. Μετά το πέρας της εγκαταστάσεως δηµιουργείται στον φάκελο «c:\Program Files\RQC» τα εξής αρχεία: RQC.exe και RWdb.exe καθώς και μια τοπική βάση δεδοµένων τύπου Access σαν βάση αναφοράς.

Για να τρέξουµε την εφαρµογή, από την γραµµή εργαλείων των windows, επιλέγουµε «Έναρξη», «Προγράµµατα», «Real Time Quality Control» και επιλέγουµε την εφαρµογή που θέλουµε (π.χ. Real Time Quality Control – RQC).

# <span id="page-30-0"></span>*Κεφάλαιο 7: Το Περιβάλλον ∆ιεπαφής (User Interface)*

## **«∆ιακοµιστής ∆εδοµένων» (RWdb)**

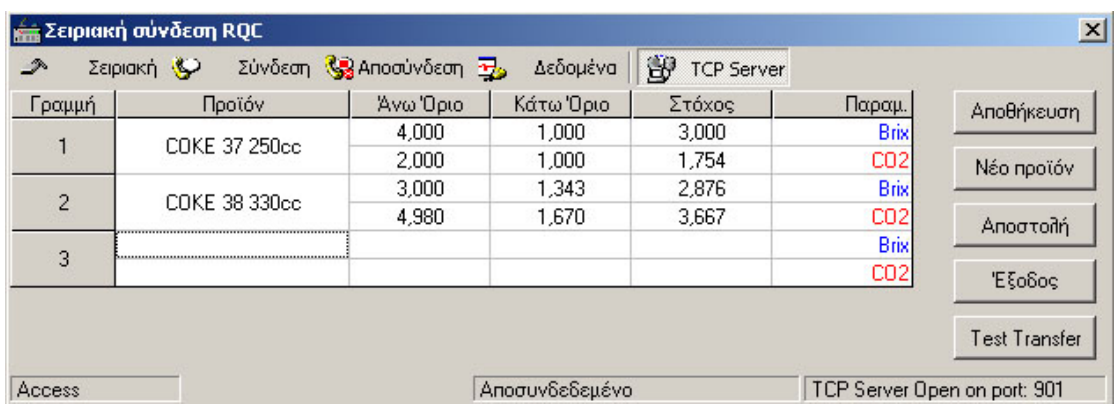

Εκτελώντας την εφαρµογή RWdb.exe εµφανίζεται η παρακάτω οθόνη:

#### **Εικόνα 12: Κύριο Μενού «∆ιακοµιστή ∆εδοµένων»**

Ο χειριστής της γραµµής παραγωγής επιλέγει το προϊόν που πρόκειται να παραχθεί σε κάθε µία γραµµή παραγωγής πατώντας το πλήκτρο [Enter] στο επιλεγµένο κελί. Με αυτή την κίνηση εµφανίζεται µια λίστα µε τα αποθηκευµένα προϊόντα. Επιλέγοντας ένα από αυτά, εµφανίζονται και οι αποθηκευµένες ρυθµίσεις γι αυτό: άνω και κάτω όρια (προδιαγραφές) και ο στόχος (target). Στο συγκεκριµένο παράδειγµα έχουν επιλεγεί τα προϊόντα Coke 37 των 250 cc και Coke 38 των 330 cc. Ο ενδιάµεσος αριθµός (37,38) είναι ένας επιπλέον κωδικός προϊόντος που επιλέγεται ανάλογα µε τα χαρακτηριστικά της πρώτης ύλης (σιρόπι). Ο χρήστης έχει τη δυνατότητα να τροποποιήσει τα χαρακτηριστικά αυτά επιλέγοντας το κελί που θέλει και γράφοντας τη νέα τιµή. Για να αποθηκευθούν οι αλλαγές πρέπει να πατηθεί το κουµπί «Αποθήκευση».

Το κουµπί «Σύνδεση», εκτελεί την σύνδεση µε τον αισθητήρα της γραµµής παραγωγής µέσω σειριακής σύνδεσης. Το κουµπί «Αποσύνδεση» διακόπτει την παραπάνω σύνδεση. Το κουµπί «∆εδοµένα» εµφανίζουν σε πλαίσιο τα δεδοµένα που εισέρχονται από την σειριακή θύρα χωρίς να έχει γίνει επεξεργασία από το σύστηµα.

Η εισαγωγή νέων προϊόντων γίνεται πατώντας το κουµπί «Νέο Προϊόν»

<span id="page-31-0"></span>Ο χρήστης πατώντας το κουµπί «Αποστολή», τα δεδοµένα αποστέλλονται στο τοπικό δίκτυο καθώς και στην Β∆.

Το «Test Transfer» δηµιουργεί τυχαία δεδοµένα κανονικής κατανοµής και χρησιµοποιείται για τον έλεγχο την επικοινωνίας των εφαρµογών µεταξύ τους όταν δεν υπάρχει γραµµή παραγωγής σε λειτουργία.

∆εν παρέχονται ρυθµίσεις για την εφαρµογή RWdb, όλες οι ρυθµίσεις γίνονται από το κυρίως πρόγραµµα RQC.

### **«Real time Quality Control» (RQC)**

Εκτελώντας την εφαρµογή RQC.exe εµφανίζεται η φόρµα εισαγωγής χρήστη και κωδικού πρόσβασης για την Βάση ∆εδοµένων:

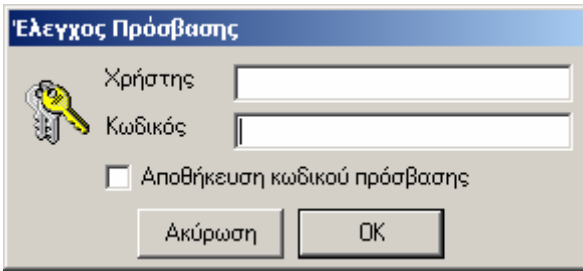

**Εικόνα 13: Φόρµα Ελέγχου πρόσβασης**

Αν συνδεόµαστε σε βάση δεδοµένων SQL Server τότε είναι απαραίτητη η συµπλήρωση των παραπάνω πεδίων. Σε αντίθετη περίπτωση (Βάση ∆εδοµένων της Access) πατάµε το κουµπί «OK»

Μετά τον έλεγχο πρόσβασης, εµφανίζεται η κύρια οθόνη της εφαρµογής:

| <b>BR</b> RQC           |                            |  |                                                                                | $\Box$                    |
|-------------------------|----------------------------|--|--------------------------------------------------------------------------------|---------------------------|
| Αρχείο Παράθυρο Βοήθεια |                            |  |                                                                                |                           |
| Παραγωγή: □□□           |                            |  | On-Line Δεδομένα: SO - Διακομιστή SQL Septemari σύνδεση Solar - Διακομιστή TCP |                           |
|                         |                            |  |                                                                                |                           |
|                         |                            |  |                                                                                |                           |
|                         |                            |  |                                                                                |                           |
|                         |                            |  |                                                                                |                           |
|                         |                            |  |                                                                                |                           |
|                         |                            |  |                                                                                |                           |
|                         |                            |  |                                                                                |                           |
|                         |                            |  |                                                                                |                           |
|                         |                            |  |                                                                                |                           |
|                         |                            |  |                                                                                |                           |
|                         |                            |  |                                                                                |                           |
|                         |                            |  |                                                                                |                           |
|                         |                            |  |                                                                                |                           |
|                         |                            |  |                                                                                |                           |
|                         |                            |  |                                                                                |                           |
|                         |                            |  |                                                                                |                           |
|                         |                            |  |                                                                                |                           |
|                         |                            |  |                                                                                |                           |
|                         |                            |  |                                                                                |                           |
| <b>コ</b> Access         | Półos: ProductAdm Xpήστης: |  |                                                                                | $10:20 \ \text{nm}$<br>h. |

**Εικόνα 14: Κύρια οθόνη εφαρµογής RQC**

Κατά την εκκίνηση της είναι προεπιλεγµένη σύνδεση µε ∆ιακοµιστή TCP γι' αυτό τον λόγο εµφανίζεται το παράθυρο:

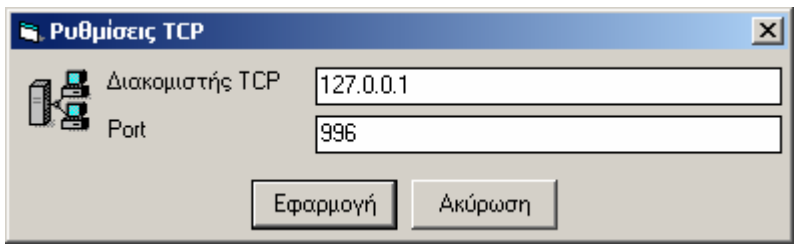

**Εικόνα 15: Ρυθµίσεις σύνδεσης**

Αν υπάρχει διαθέσιµος «∆ιακοµιστής ∆εδοµένων (RWdb)» στο τοπικό δίκτυο τότε εισάγουµε την IP διεύθυνση του (127.0.0.1 αν ο ∆ιακοµιστής ∆εδοµέων τρέχει στο ίδιο Η/Υ) και την θύρα σύνδεσης (TCP/IP Port) και πατάµε το κουµπί «Εφαρµογή». Στην περίπτωση που δεν υπάρχει ο ∆ιακοµιστής διαθέσιµος πατάµε το κουµπί «Ακύρωση»

Εξετάζοντας την κύρια οθόνη της εφαρµογής παρατηρούµε το κυρίως µενού «Αρχείο – Παράθυρο – Βοήθεια»

Στο µενού «Αρχείο» υπάρχουν οι εξής επιλογές:

#### *Ιδιότητες*

Επιλέγοντας τις «Ιδιότητες» εµφανίζεται η φόρµα:

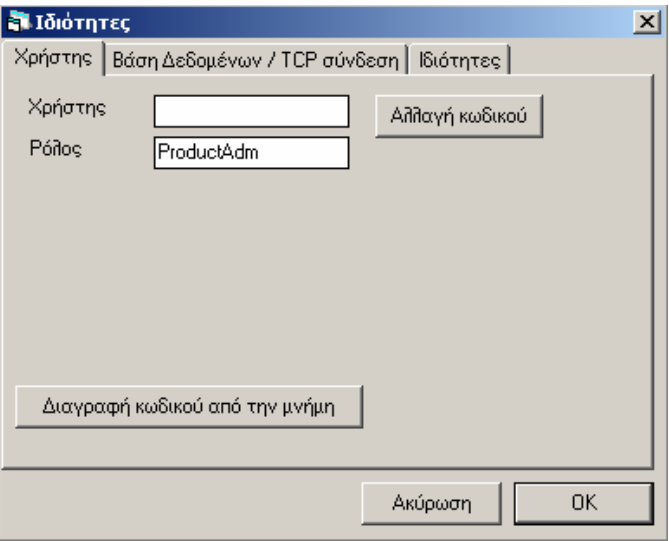

#### **Εικόνα 16: Φόρµα Ιδιοτήτων**

Με την επιλογή «Χρήστης» εµφανίζονται οι παράµετροι πρόσβασης στην Βάση ∆εδοµένων. Υπάρχουν οι επιλογές Αλλαγή κωδικού πρόσβασης και η «∆ιαγραφή κωδικού από την µνήµη». Η τελευταία επιλογή διαγράφει τον αποθηκευµένο κωδικό πρόσβασης από το σύστηµα και την επόµενη φορά που ο χρήστης θα τρέξει την εφαρµογή θα του ζητηθεί να τον πληκτρολογήσει.

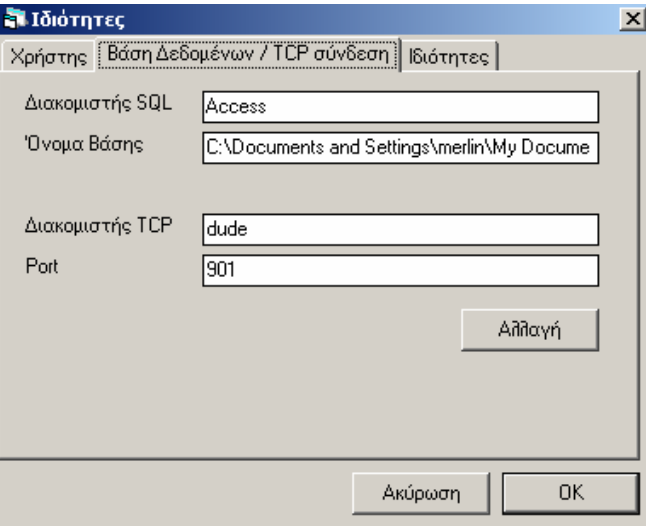

**Εικόνα 17: Ιδιότητες της Βάσης ∆εδοµένων**

Με την επιλογή «Βάση ∆εδοµένων / TCP σύνδεση» εµφανίζονται οι παράµετροι σύνδεσης µε την Βάση ∆εδοµένων και µε τον «∆ιακοµιστή ∆εδοµένων»

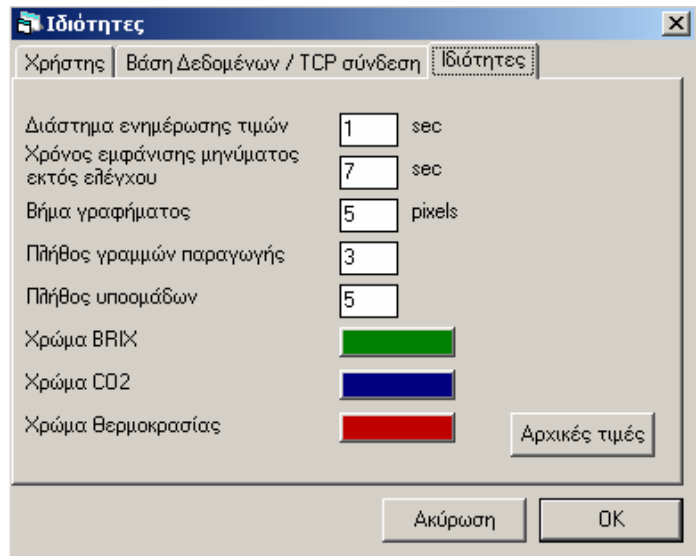

Η τελευταία επιλογή είναι οι «Ιδιότητες» της εφαρµογής. Ο χρήστης µπορεί να επιλέξει το χρονικό διάστηµα ενηµέρωσης τιµών, δηλαδή κάθε πότε γίνεται δειγµατοληψία. Τον χρόνο εµφάνισης του µηνύµατος «εκτός ελέγχου», το βήµα γραφήµατος (στην εµφάνιση επί της οθόνης), το πλήθος των γραµµών παραγωγής που παρακολουθεί το σύστηµα και το σύνολο των µετρήσεων που δηµιουργούν µια υποοµάδα. Τέλος έχει την δυνατότητα επιλογής των χρωµάτων που θα απεικονίζονται στα διαγράµµατα ελέγχου, τόσο στην οθόνη όσο και στον εκτυπωτή. Ενώ πατώντας το κουµπί «Αρχικές Τιµές», όλες οι ρυθµίσεις επαναφέρονται στις ρυθµίσεις εγκατάστασης.

#### *Εκτύπωση*

Στο χρήστη του συστήµατος δίνεται η δυνατότητα να επεξεργαστεί παρελθόντα δεδοµένα)

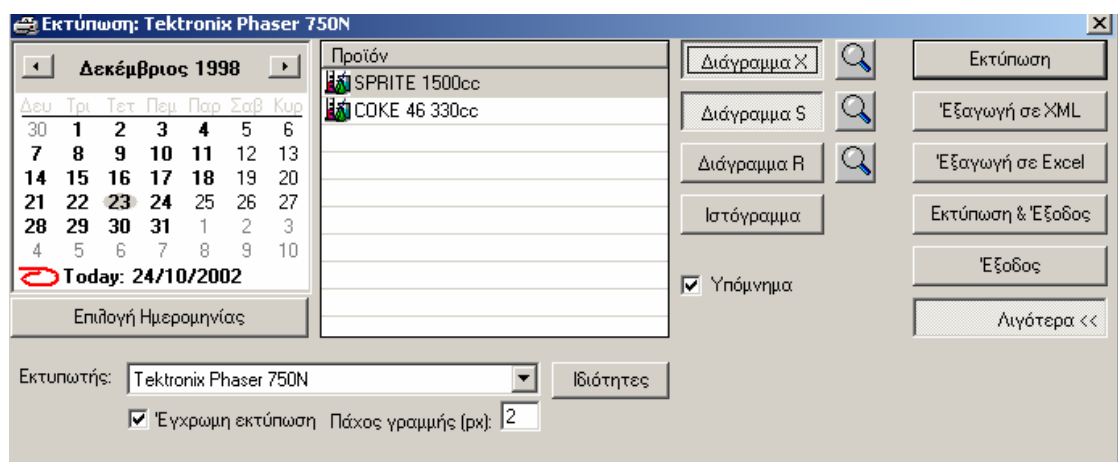

**Εικόνα 18: Επιλογές εκτύπωσης**

Στο ηµερολόγιο µε έντονα γράµµατα φαίνονται οι ηµεροµηνίες στις οποίες υπάρχουν δεδοµένα από τις γραµµές παραγωγής.

Επιλέγοντας µία ηµεροµηνία, στη λίστα «Προϊόν» εµφανίζονται τα προϊόντα για τα οποία παρήχθησαν την συγκεκριµένη ηµεροµηνία.

Κατόπιν επιλέγουµε τα διαγράµµατα ελέγχου που θέλουµε να εκτυπώσουµε πατώντας στα κουµπιά «∆ιάγραµµα Χ», «∆ιάγραµµα S», «∆ιάγραµµα R» και «Ιστόγραµµα.

Πατώντας το εικονίδιο µε τον µεγεθυντικό φακό, εµφανίζεται η φόρµα προεπισκόπησης του διαγράµµατος ελέγχου.

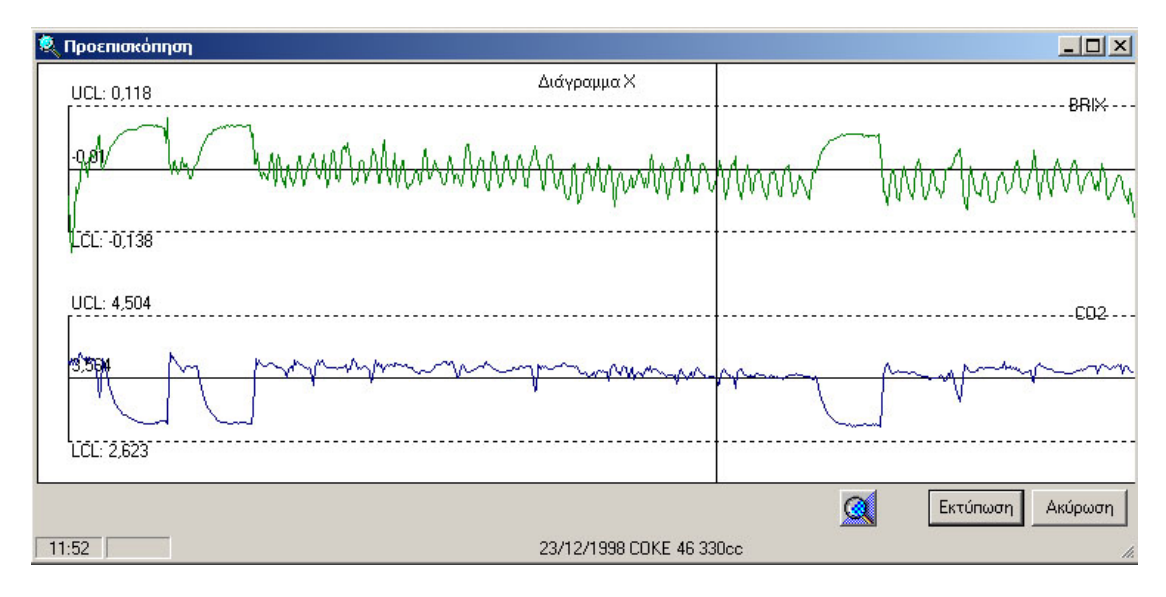

**Εικόνα 19: Προεπισκόπηση εκτύπωσης**

Οι πληροφορίες που έχουµε στο διάγραµµα αυτό είναι τα άνω και κάτω όρια ελέγχου (UCL/LCL), η µέση τιµή (Μ.Τ.), ενώ στην κάτω αριστερή γωνία εµφανίζεται η επιλεγµένη χρονική στιγµή (κάθετη γραµµή).

Όπως φαίνεται στο παραπάνω διάγραµµα, η παραγωγή στην αρχή και στο τέλος της παρουσιάζει ανωµαλίες (συνήθως λόγω του ότι ο αισθητήρας δίνει δεδοµένα ενώ έχει διακοπεί η παραγωγή), τα οποία όµως αλλοιώνουν τα όρια ελέγχου.

∆ίνεται η δυνατότητα να επιλέξουµε µία περιοχή του γραφήµατος και να µεγεθύνουµε σε αυτήν. Η διαδικασία αυτή γίνεται µε την χρήση drag n'drop, πατώντας το αριστερό κουµπί του ποντικιού σε µια χρονική στιγµή και κρατώντας το πατηµένο κουνάµε το ποντίκι δεξιά ή αριστερά αυτής. Το φόντο στην επιλεγµένη χρονική περίοδο γίνεται µαύρο, ενώ κάτω αριστερά στην µπάρα πληροφοριών εµφανίζεται η αρχή και το τέλος της χρονικής περιόδου. Στο παρακάτω παράδειγµα είναι οι τιµές 08:45 και 12:26, δηλαδή η επιλεγµένη χρονική περίοδος παραγωγής αρχίζει στις 08:45 και τελειώνει στις 12:26.

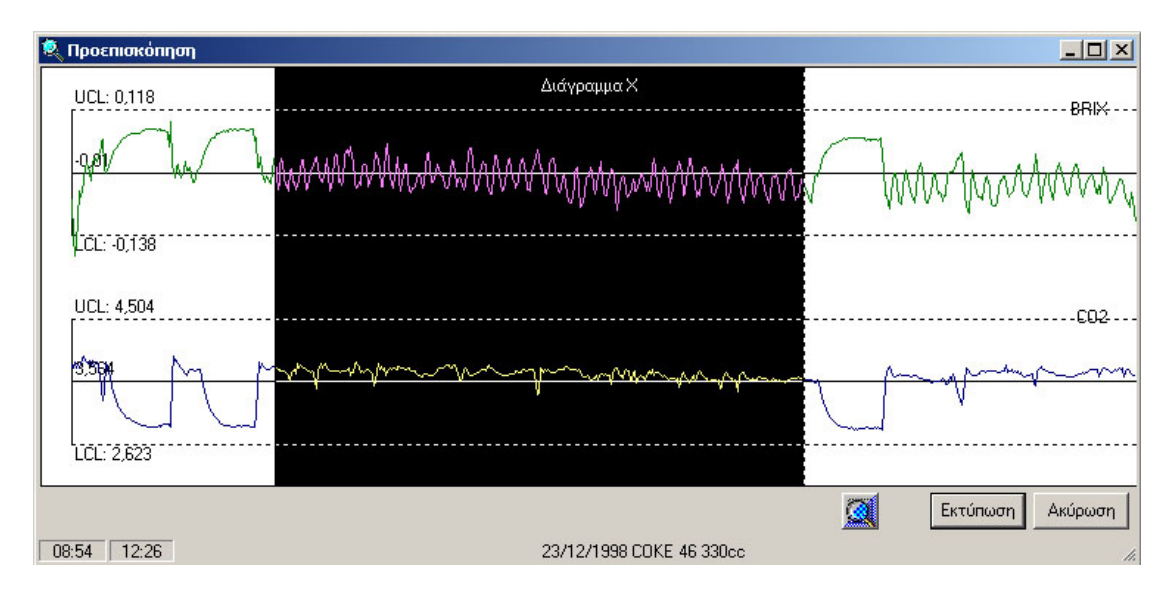

**Εικόνα 20: Επιλογή χρονικής περιόδου**

Έχοντας επιλέξει την χρονική περίοδο που µας ενδιαφέρει, πατώντας το εικονίδιο µε τον µεγεθυντικό φακό, γίνεται η µεγέθυνση.

Το ενδιαφέρον σε αυτή την προσέγγιση είναι πως τα άνω και κάτω όρια, καθώς και η µέση τιµή υπολογίζονται εξ' αρχής µε βάση τα δεδοµένα της συγκεκριµένης περιόδου. Με αυτόν τον τρόπο µπορούµε να απορρίψουµε τα δεδοµένα που η γραµµή παραγωγής ήταν κλειστή και απλά ο αισθητήρας τροφοδοτούσε µε λανθασµένα δεδοµένα την Β∆.

Εκτυπωµένα παραδείγµατα αναλύονται στο παράρτηµα «Α».

Πατώντας το κουµπί «Ακύρωση» επιστρέφουµε στο κεντρικό µενού.

Οι υπόλοιπες επιλογές είναι:

1. Εµφάνιση του υποµνήµατος στην εκτύπωση

2. «Εξαγωγή σε Excel», µια λειτουργία που αποθηκεύει τα δεδοµένα παραγωγής σε φύλλο εργασίας Excel για περαιτέρω επεξεργασία τους.

4. «Εξαγωγή σε XML», αποθήκευση των δεδοµένων παραγωγής σε αρχείο XML, για την εύκολη µεταφορά και επεξεργασία από άλλες εφαρµογές.

5. «Περισσότερα», εµφανίζονται επιλογές για τον εκτυπωτής (επιλογή εκτυπωτή και ιδιοτήτων του), αν το γράφηµα θα εκτυπώνεται έγχρωµα καθώς και το πάχος της γραµµής εκτύπωσης.

#### *Έξοδος*

Με αυτή την επιλογή του µενού η εφαρµογή κλείνει.

Στο µενού «Παράθυρο» υπάρχει µία επιλογή, η «∆ιάταξη» που τακτοποιεί τα παράθυρα. Τέλος στο µενού «Βοήθεια» υπάρχει πάλι µια επιλογή «Περί του…» που εµφανίζει µια οθόνη µε πληροφορίες για την εφαρµογή.

Κάτω από το κεντρικό µενού επιλογών, υπάρχει µια µπάρα. Τα πρώτα κουµπιά της µπάρας είναι αριθµηµένα και αντιστοιχούν στις γραµµές παραγωγής. Πατώντας ένα από αυτά, εµφανίζεται και το παράθυρο της αντίστοιχης γραµµής παραγωγής.

Στην Επιλογή «On-line ∆εδοµένα» επιλέγουµε τον τρόπο µε το οποίο το σύστηµα συνδέεται µε την γραµµή παραγωγής.

*∆ιακοµιστής SQL* 

Το σύστηµα εκτελεί ερωτήµατα στην Βάση ∆εδοµένων σε τακτά χρονικά διαστήµατα και εµφανίζει τις πληροφορίες.

*Σειριακή Σύνδεση*

Το σύστηµα είναι συνδεδεµένο απ' ευθείας µε τη συσκευή δειγµατοληψίας µέσω σειριακής θύρας.

### *∆ιακοµιστής TCP*

Το σύστηµα συνδέεται µέσω TCP πρωτοκόλλου µε τον «∆ιακοµιστή ∆εδοµένων» και λαµβάνει από εκεί δεδοµένα.

Η λειτουργία αυτή ενεργοποιείται αυτόµατα µε την εκκίνηση της εφαρµογής. Η εφαρµογή αναζητεί κάποιον TCP Server (RWdb), σε περίπτωση µη εύρεσης του, εµφανίζεται µήνυµα ειδοποίησης. Σε αντίθετη περίπτωση εµφανίζονται οι γραµµές παραγωγής που βρίσκονται σε λειτουργία.

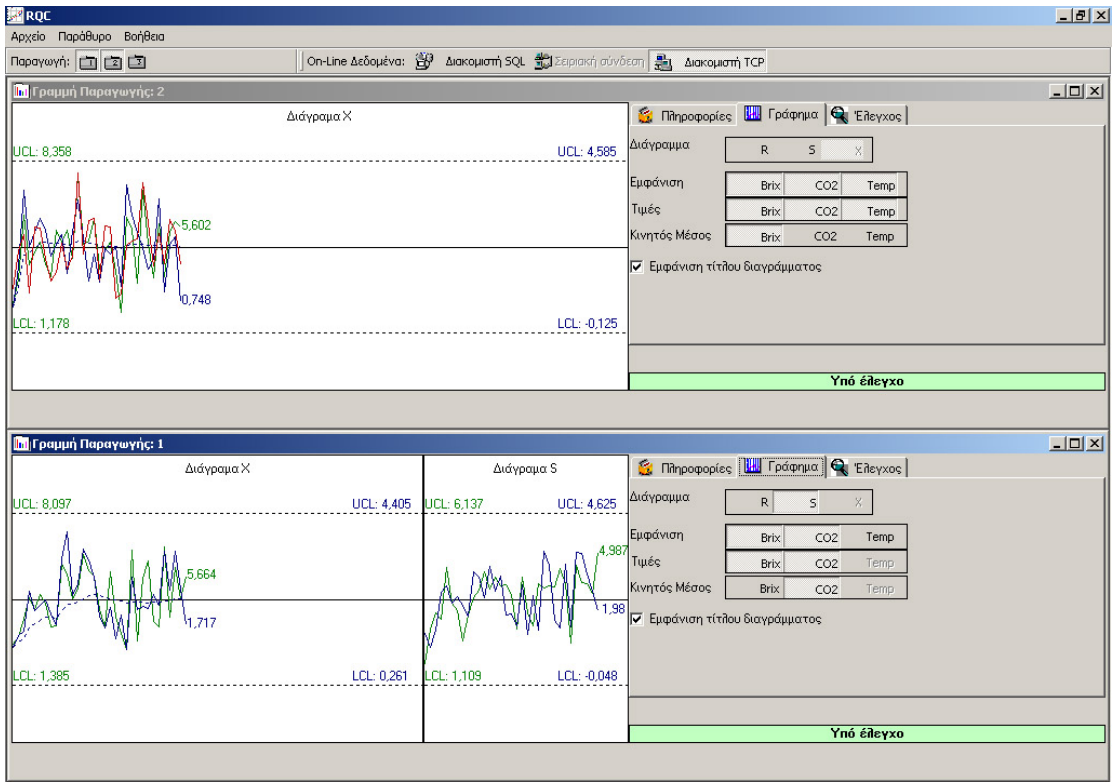

#### **Εικόνα 21: Κεντρικό µενού µε δύο γραµµές παραγωγής σε λειτουργία**

Το κάθε παράθυρο που εµφανίζεται αντιστοιχεί σε µια γραµµή παραγωγής. Στο αριστερό µέρος του παραθύρου εµφανίζονται τα διαγράµµατα ελέγχου (έως και δύο), ενώ στο δεξί, οι επιλογές που έχουµε, καθώς και αριθµητικές πληροφορίες για την γραµµή.

Η εικόνα 12, απεικονίζει το διάγραµµα ελέγχου, µε κόκκινο χρώµα είναι η θερμοκρασία, με πράσινο το BRIX και με μπλε το CO<sub>2</sub>. Για τα δύο τελευταία υπολογίζονται και τα Άνω/Κάτω όρια (UCL/LCL) µε τα αντίστοιχα χρώµατα.

Με διακεκοµµένη γραµµή απεικονίζεται ο κινητός µέσος όρος µε το αντίστοιχο χρώµα.

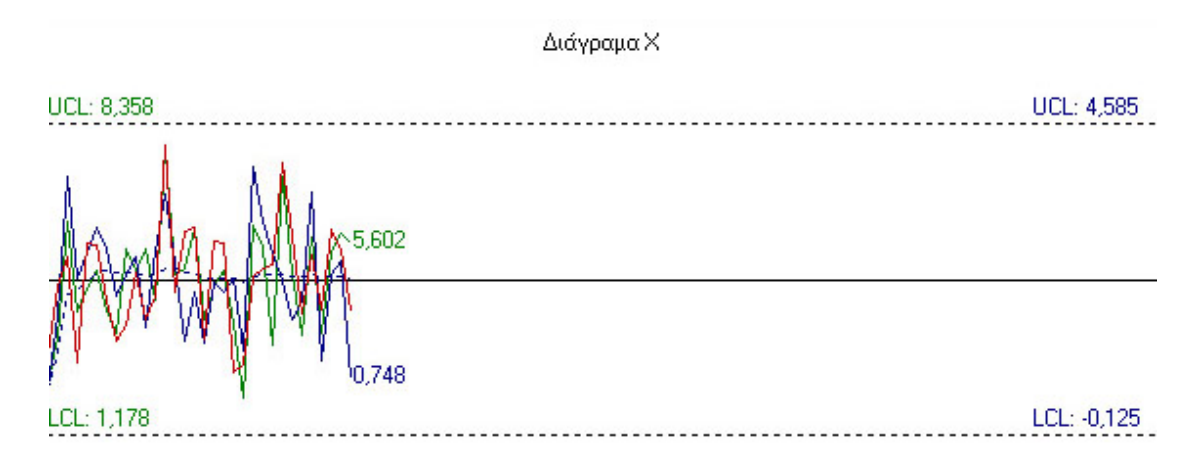

#### **Εικόνα 22: Μεγέθυνση Γραφήµατος Γραµµής Παραγωγής**

Το υποµενού «Γράφηµα»

Από το µενού επιλογών γραφήµατος έχουµε τις εξής δυνατότητες:

- Να επιλέξουµε τον τύπο γραφήµατος που εµφανίζεται. Το  $\Delta$ ιάγραμμα $\overline{X}$ , εμφανίζεται διαρκώς, η επιλογή περιορίζεται στο αν θα εµφανίζεται ταυτόχρονα και το ∆ιάγραµµα *S* ή *R* . Σε αυτή την περίπτωση, το παράθυρο του γραφήµατος χωρίζεται σε δύο τµήµατα και στο αριστερό απεικονίζεται το διάγραµµα *X* , ενώ στο δεξί το *S* ή *R* .
- Να επιλέξουµε ποια χαρακτηριστικά ποιότητας θα εµφανίζονται (Brix, CO2, Θερµοκρασία).
- Αν θα εµφανίζονται οι αριθµητικές τους τιµές στο γράφηµα.
- Αν θα εµφανίζεται ο κινητός µέσος στο γράφηµα.
- Αν θα εµφανίζεται επικεφαλίδα σε κάθε διάγραµµα ελέγχου.

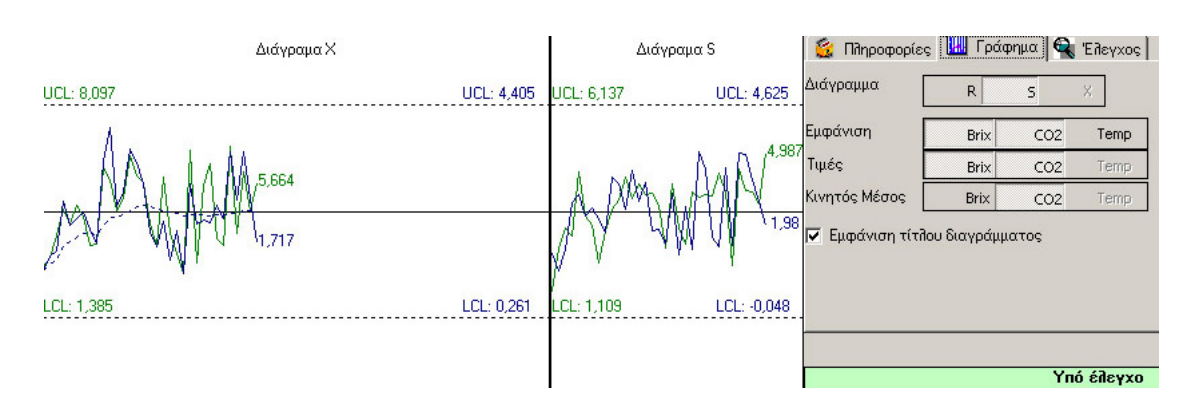

**Εικόνα 23: Υποµενού «Γράφηµα»** 

Στο παραπάνω παράδειγµα, έχουµε επιλέξει να εµφανίζεται το διάγραµµα *S* , πλέον του διαγράµµατος *X* , να µην εµφανίζεται η θερµοκρασία και να εµφανίζεται ο κινητός µέσος του CO2. Παράλληλα να εµφανίζονται οι τιµές και ο τίτλος του διαγράµµατος.

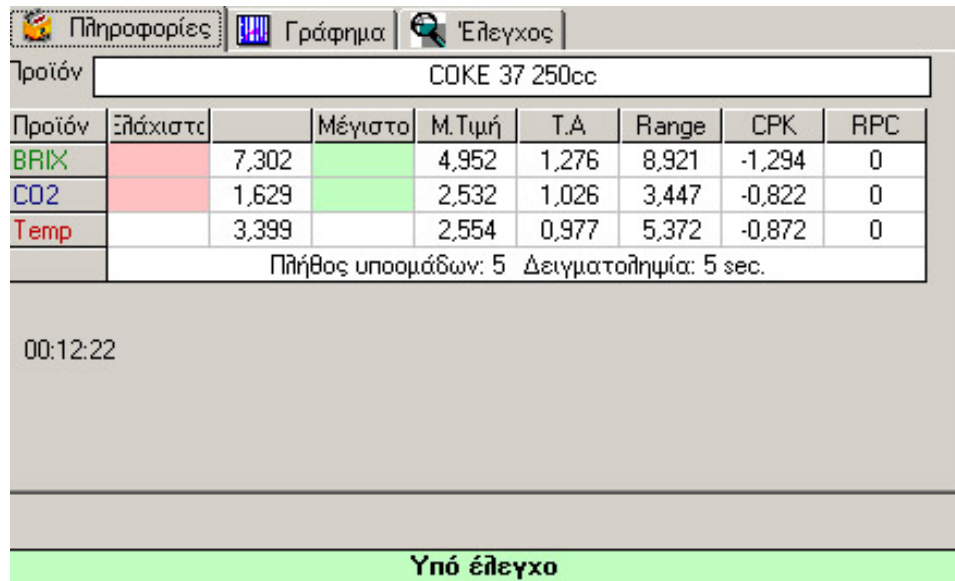

### Το υποµενού «Πληροφορίες»

#### **Εικόνα 24: Υποµενού «Πληροφορίες»**

Εµφανίζονται οι πληροφορίες σε πραγµατικό χρόνο για το προϊόν και τα χαρακτηριστικά του:

- Η ονοµασία του προϊόντος
- Το ελάχιστο και το µέγιστο όριο των τιµών που µπορεί να πάρει βάση των προδιαγραφών.
- Η τιµή που έχει την συγκεκριµένη χρονική στιγµή
- Η Μέση Τιµή
- Η Τυπική Απόκλιση
- Το Εύρος (Range)
- Το CPK (Capability Index)
- To RCP (Process Capability Ratio)
- Το πλήθος των µετρήσεων που έχει η κάθε υποοµάδα και ο χρόνος δειγµατοληψίας.
- Η χρονική στιγµή στην οποία βρισκόµαστε (στο παράδειγµα της εικόνας 14, η γραµµή παραγωγής λειτουργεί 12 λεπτά και 22 δευτερόλεπτα).

• Αν η γραµµή είναι υπό έλεγχο ή εκτός ελέγχου.

Το υποµενού «Έλεγχος»

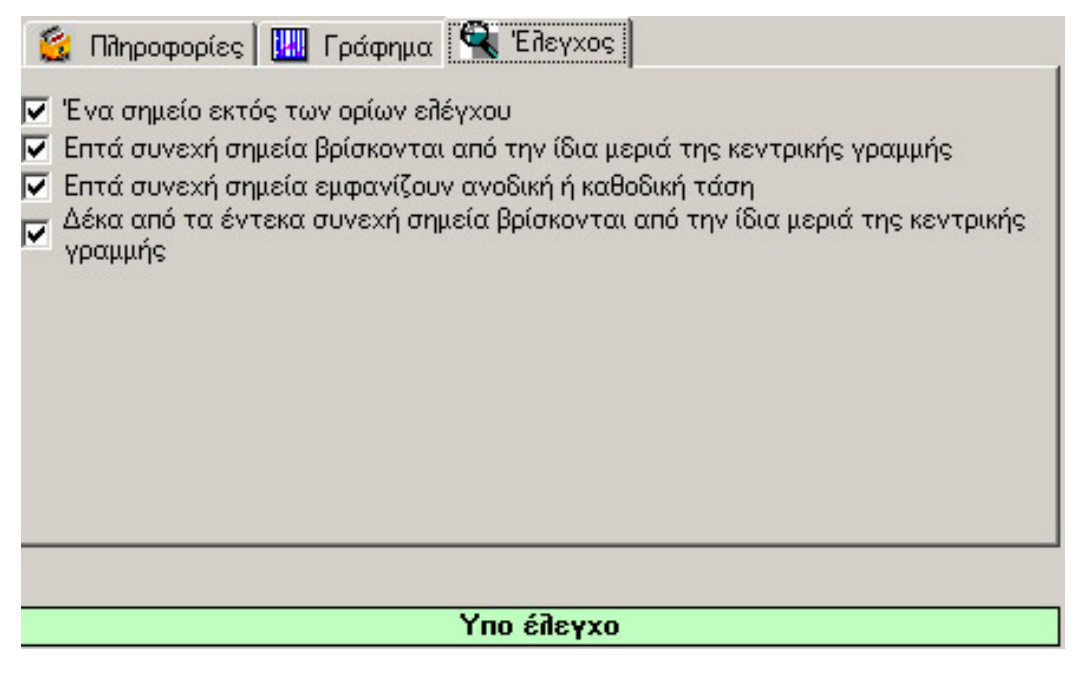

**Εικόνα 25: Υποµενού «Έλεγχος»** 

Επιλέγουµε τις συνθήκες κατά τις οποίες το σύστηµα µας πληροφορεί ότι είναι εκτός ελέγχου. Έχουµε την δυνατότητα να επιλέξουµε µία η περισσότερες συνθήκες ταυτόχρονα.

Αν για παράδειγµα επιλέξουµε µόνο την πρώτη επιλογή, δηλαδή: «Ένα σηµείο εκτός των ορίων ελέγχου», τότε εάν κατά τη διάρκεια της παραγωγής ένα σηµείο βρεθεί εκτός του άνω ή κάτω ορίου (UCL/LCL), η πράσινη µπάρα στο κάτω µέρος της οθόνης θα γίνει κόκκινη και θα εµφανιστεί το µήνυµα «Εκτός Ελέγχου».

Αν οι παραπάνω έλεγχοι είναι ενεργοποιηµένοι, τότε όταν αρχίζει να λειτουργεί η γραµµή παραγωγής και µέχρι να αποκτηθεί ένα ικανό πλήθος µετρήσεων ώστε να υπολογίζονται οι µέσοι όροι, είναι πολύ πιθανό να εµφανίζεται η ένδειξη εκτός ελέγχου.

Η παραπάνω συµπεριφορά είναι αναµενόµενη καθώς δεν θα υπολογίζεται η διασπορά και η µέση τιµή σωστά. Αν το σύστηµα είναι ρυθµισµένο σε δειγµατοληψία κάθε 7 sec και µε πλήθος µετρήσεων σε κάθε υποοµάδα πέντε, τότε τα πρώτα δύο λεπτά (120 sec) θα έχουµε µόλις 3 µετρήσεις. ∆εν µπορούµε να υπολογίσουµε τη µέση τιµή και τη διασπορά µε µικρό σφάλµα. Με την πάροδο του χρόνου όµως, το σύστηµα σταθεροποιείται καθώς αυξάνει και το πλήθος των µετρήσεων.

# *Κεφάλαιο 8: Αποτελέσµατα*

∆ιαγράµµατα ελέγχου εκτυπωµένα από το πληροφοριακό σύστηµα.

Στις επόµενες σελίδες, A-1 έως Α-4 απεικονίζονται τα ∆ιαγράµµατα ελέγχου και το Ιστόγραµµα για το προϊόν Coke 50 250cc στις 16/12/1998 καθ' όλη τη διάρκεια παραγωγής του.

Ειδικότερα, απεικονίζονται τα ∆ιαγράµµατα *X* ,S,R. Η σελίδα αποτελείται από δύο διαγράµµατα, ένα για κάθε χαρακτηριστικό ποιότητας. Στο επάνω µέρος και µε πράσινο χρώµα, απεικονίζεται το διάγραµµα ελέγχου Brix, ενώ στο κάτω µέρος και µε µπλε χρώµα, το διάγραµµα ελέγχου του CO2.

Το υπόµνηµα του διαγράµµατος βρίσκεται στο µέσο της σελίδας και απεικονίζονται οι στατιστικές πληροφορίες των διαγραµµάτων µε αντίστοιχα χρώµατα. Απεικονίζονται λοιπόν η Μέση Τιµή, η Τυπική Απόκλιση, το Εύρος, CPK και το RPC.

Το κάθε διάγραµµα ελέγχου αποτελείται από έναν κεντρικό άξονα, που αναπαριστά την µέση τιµή (Μ.Τ.) και µε διακεκοµµένη γραµµή απεικονίζονται τα άνω και κάτω όρια ελέγχου (UCL και LCL). Ο άξονας Υ είναι διαβαθµισµένος µε τιµές σ, 2σ, 3σ.

Στο κάτω µέρος της σελίδας, εµφανίζονται τα χαρακτηριστικά της παραγωγής: Η χρονική διάρκειά της, το πλήθος των µετρήσεων, το πλήθος των µετρήσεων που δηµιουργούν µια υποοµάδα και το σύνολο των µετρήσεων.

Στην σελίδα Α-4 απεικονίζεται το ιστόγραµµα της παραπάνω διαδικασίας. Η σελίδα χωρίζεται σε τέσσερα µέρη και απεικονίζονται το Ιστόγραµµα για το Brix, το CO<sub>2</sub> και την Θερμοκρασία. Επίσης απεικονίζεται και το υπόμνημα με τις µέγιστες και ελάχιστες τιµές για τα παραπάνω χαρακτηριστικά ποιότητας καθώς και τα χαρακτηριστικά παραγωγής. Το κάθε ιστόγραµµα αποτελείται από επτά στήλες που στην κορυφή τους απεικονίζουν την συχνότητα των µετρήσεων για το αντίστοιχο εύρος τιµών.

Αναλύοντας το Ιστόγραµµα των δύο χαρακτηριστικών που µας ενδιαφέρουν (Brix και CO<sub>2</sub>) παρατηρούμε πως απεικονίζει μια κανονική κατανοµή.

Παρατηρούµε πως στην αρχή και στο τέλος της παραγωγικής διαδικασίας, η διαδικασία είναι εκτός ελέγχου και τα χαρακτηριστικά ποιότητας παρουσιάζουν πολύ υψηλές ή χαµηλές τιµές. Αυτό συµβαίνει γιατί η γραµµή παραγωγής έχει σταµατήσει την λειτουργία της, ενώ ο αισθητήρας δίνει ακόµα µετρήσεις. Τα παραπάνω έχουν σαν αποτέλεσµα να µας δίνουν πλασµατικά διαγράµµατα ελέγχου µε αλλοιωµένα τα όρια ελέγχου και γενικότερα όλους τους δείκτες.

Για να αποφύγουµε το παραπάνω πρόβληµα επιλέγουµε µία χρονική ζώνη για να επεξεργαστούµε, αποκλείοντας τις τιµές που οφείλονται σε λάθος µετρήσεις.

Ένας τρόπος για να καταλάβουµε εύκολα τα όρια της παραπάνω ζώνης, είναι από τον έλεγχο της θερµοκρασίας, η οποία παραµένει σταθερή όταν δεν λειτουργεί η γραµµή παραγωγής.

Στις σελίδες Α-5 έως Α-8 απεικονίζονται τα παραπάνω διαγράµµατα, σε µια επιλεγµένη όµως χρονική περίοδο, από 10:44 έως 13:50. Αποκλείοντας δηλαδή τις µετρήσεις κατά τις οποίες η γραµµή παραγωγής δεν λειτουργούσε και είχαµε ψευδή δεδοµένα.

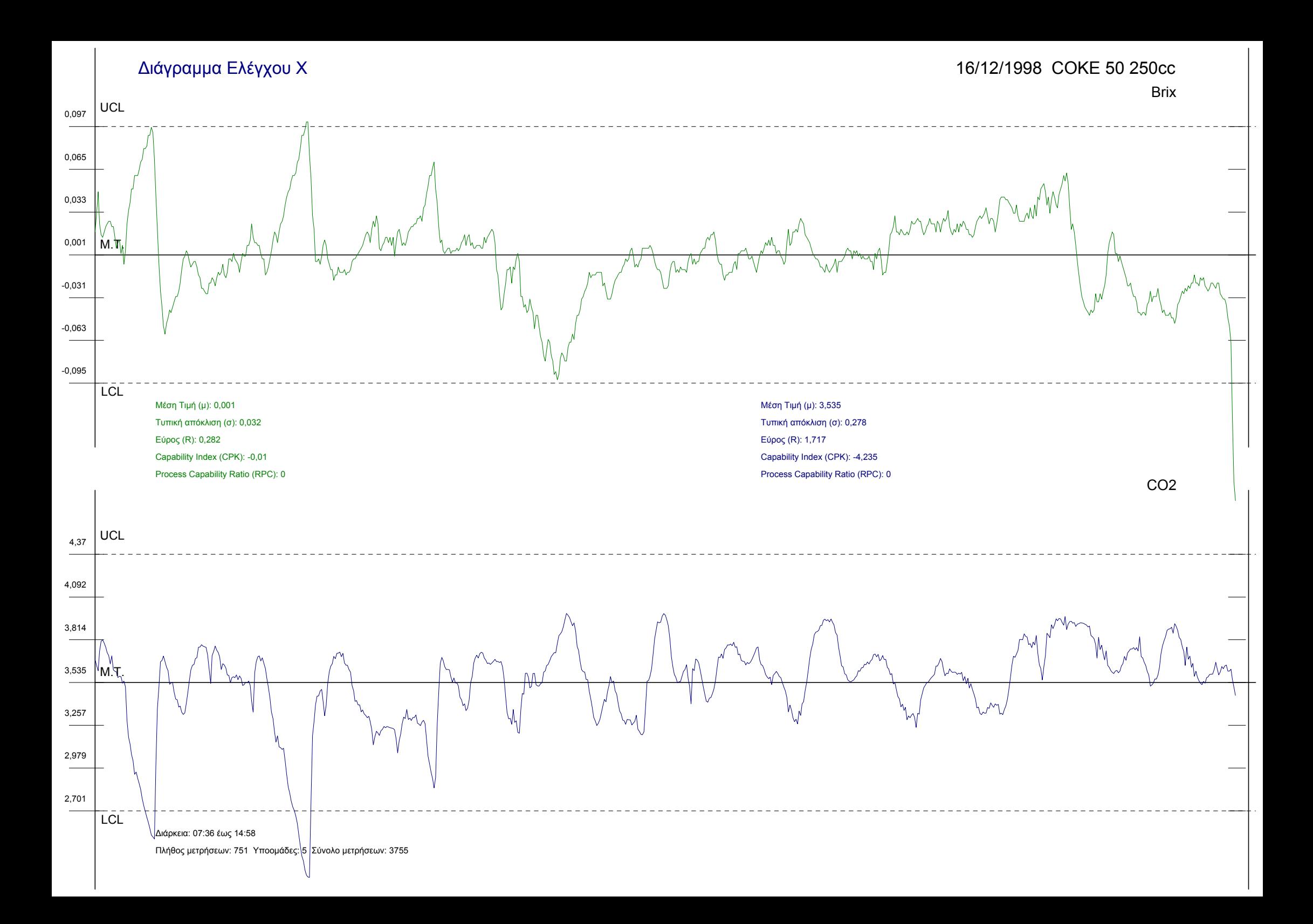

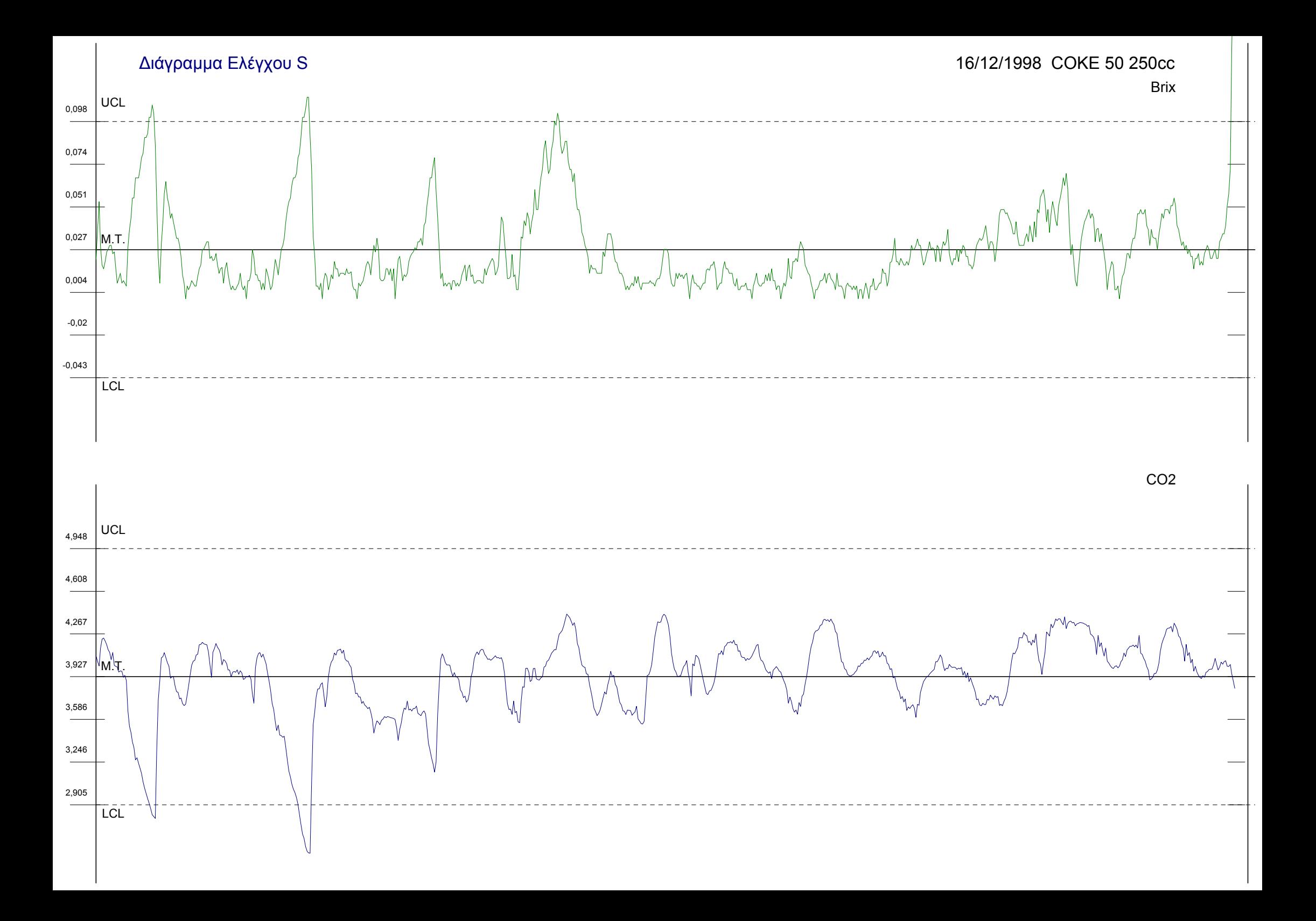

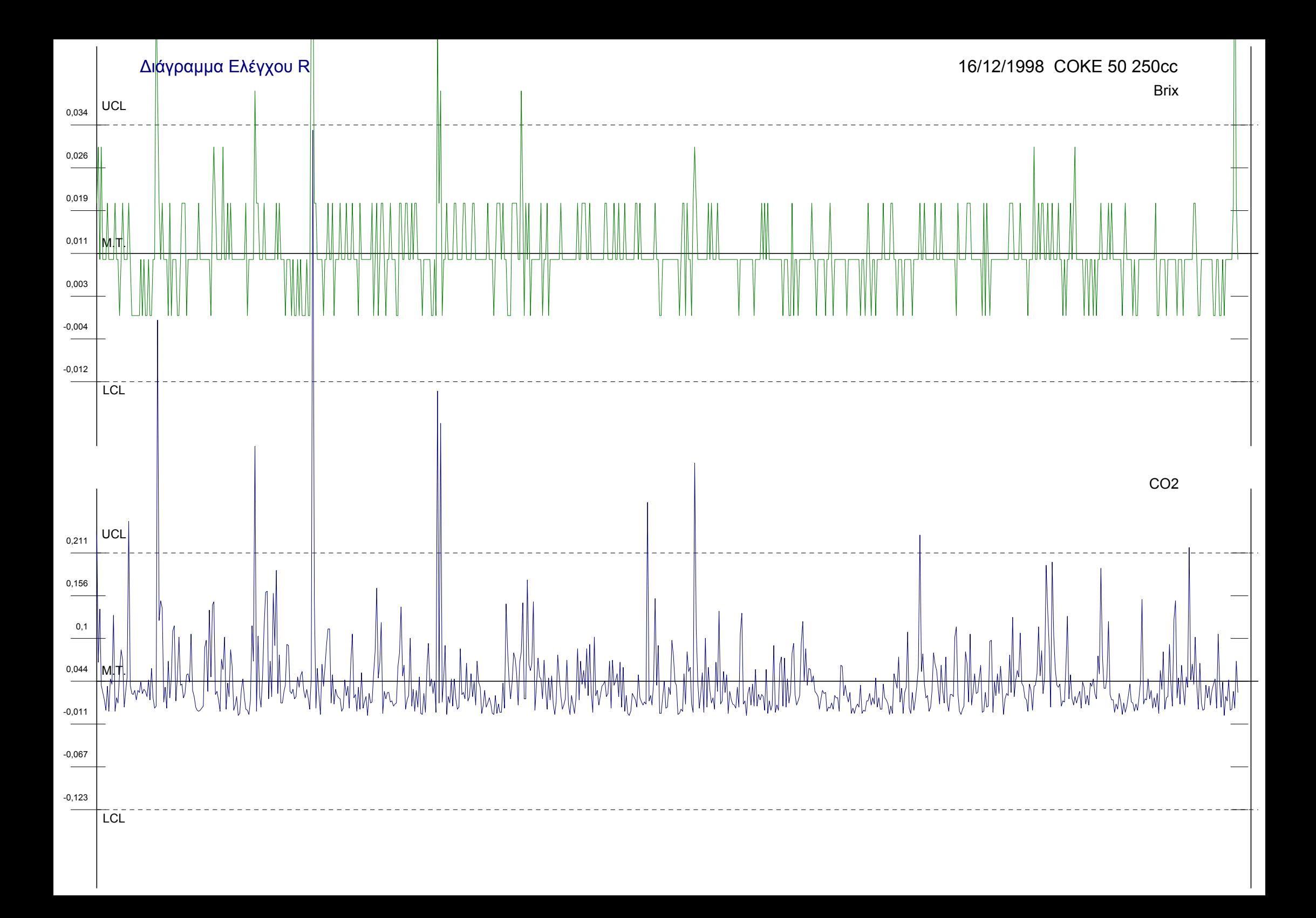

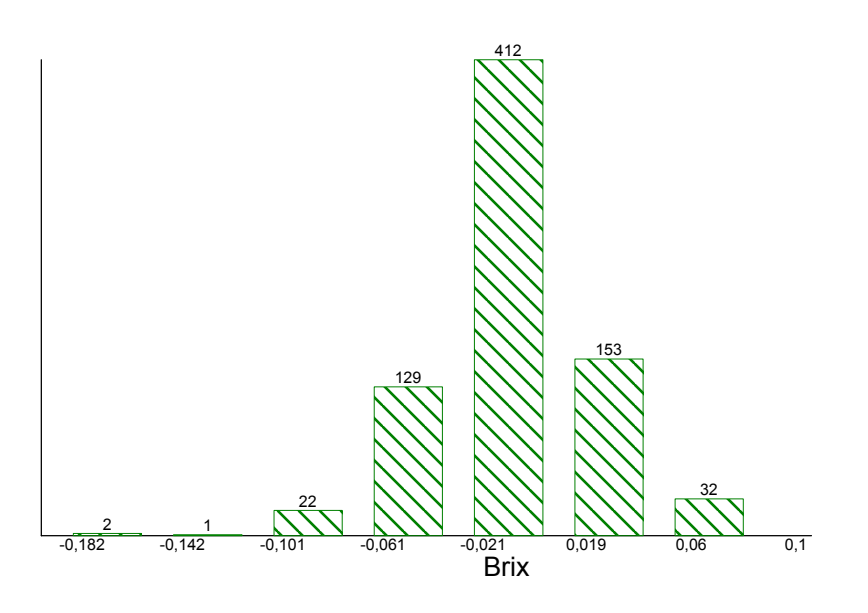

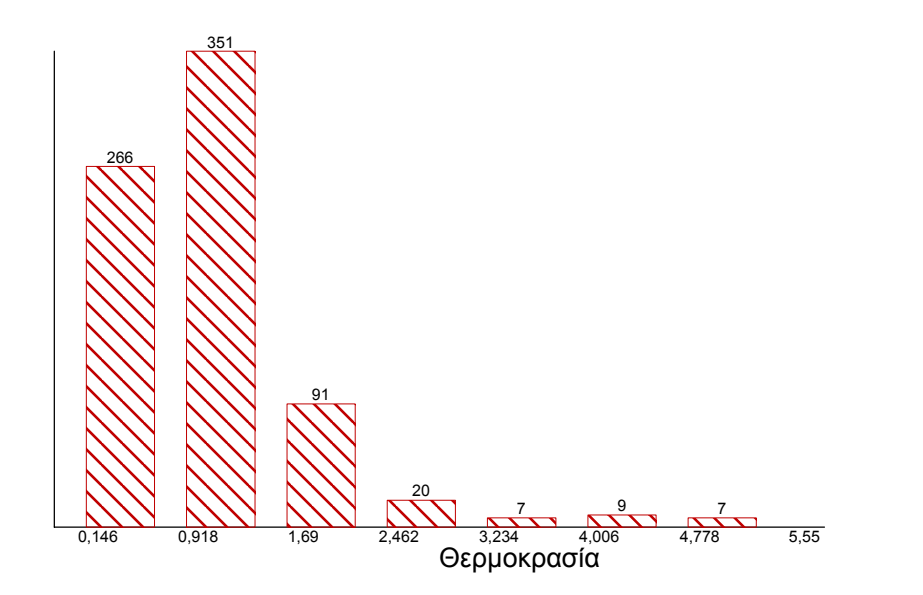

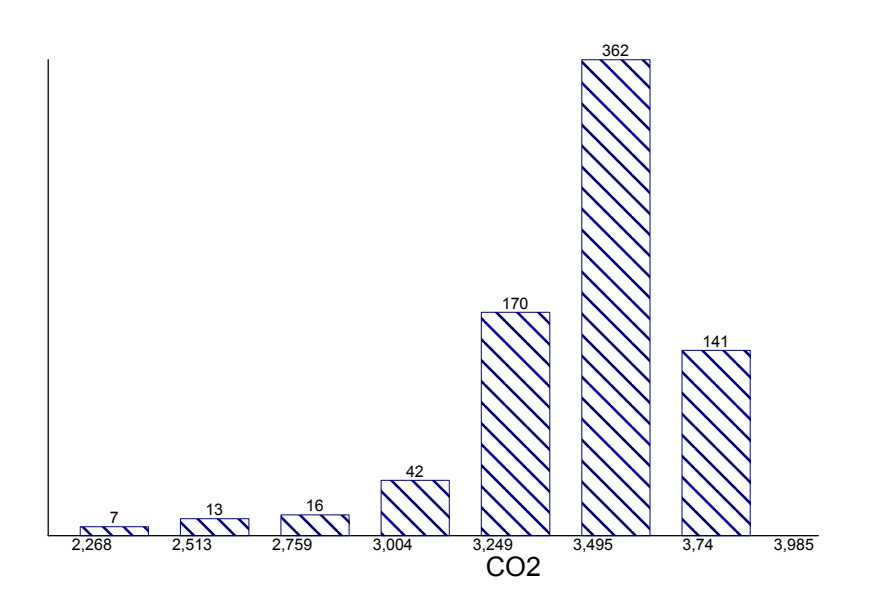

#### **Brix**

 Μέγιστο (Max): 0,1 Ελάχιστο (Min): -0,182

**CO2** Μέγιστο (Max): 3,985 Ελάχιστο (Min): 2,268

**Θερµοκρασία** Μέγιστο (Max): 5,55 Ελάχιστο (Min): 0,146

Πλήθος δειγµάτων (n): 751 Πλήθος υποοµάδων: 5 Σύνολο µετρήσεων: 3755 Πλήθος <sup>ο</sup>µάδων ιστογράµµατος (k): 7

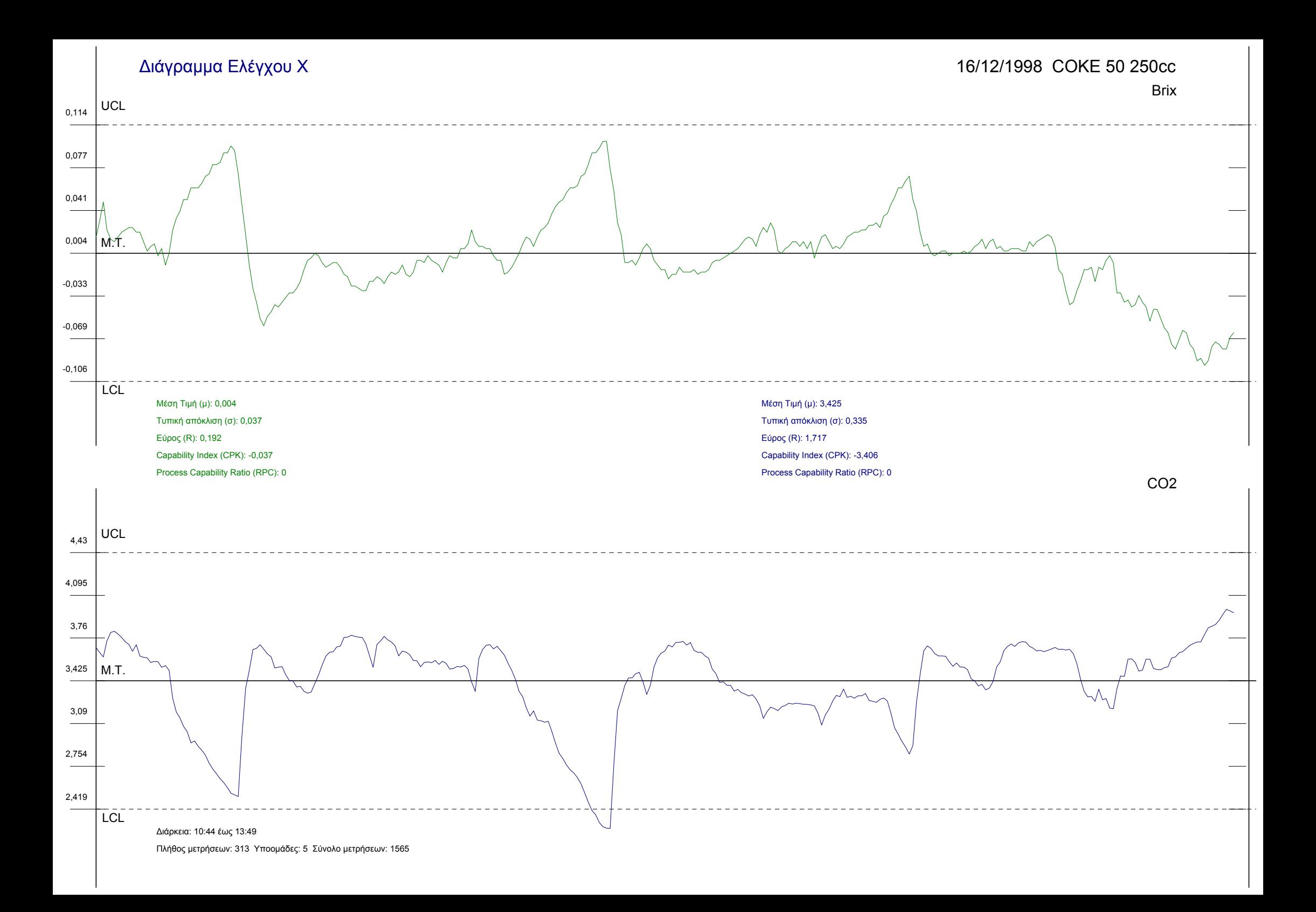

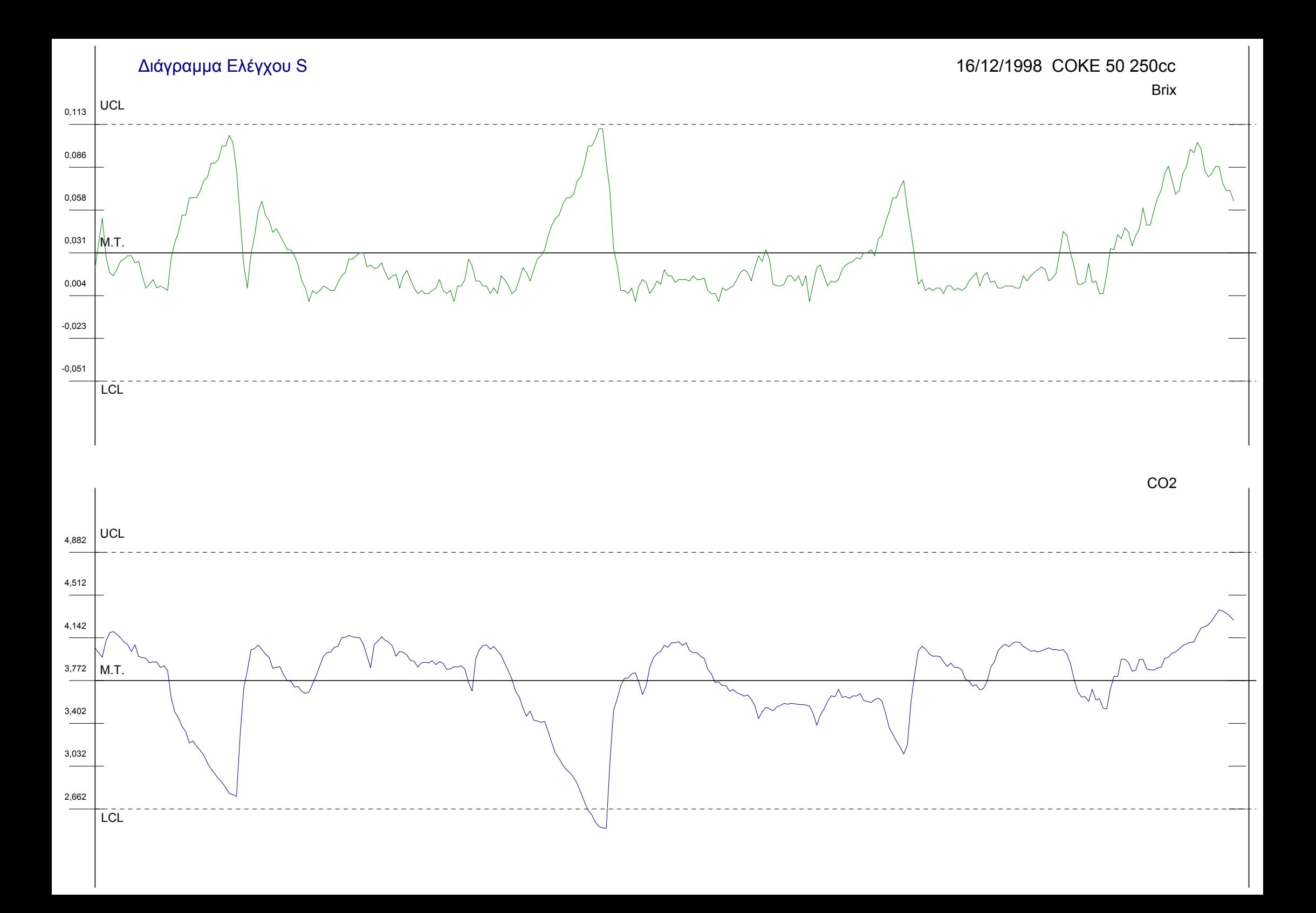

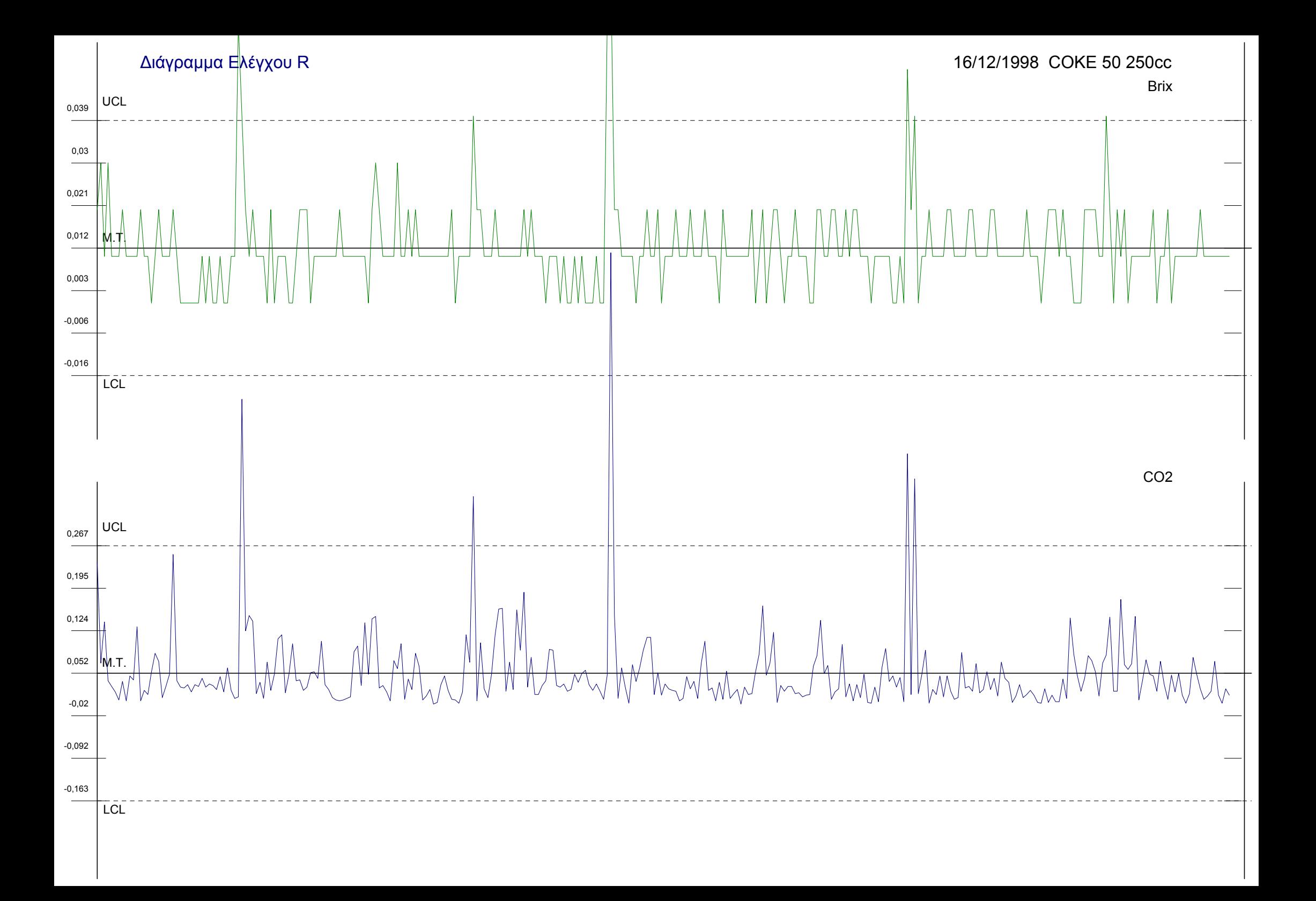

107

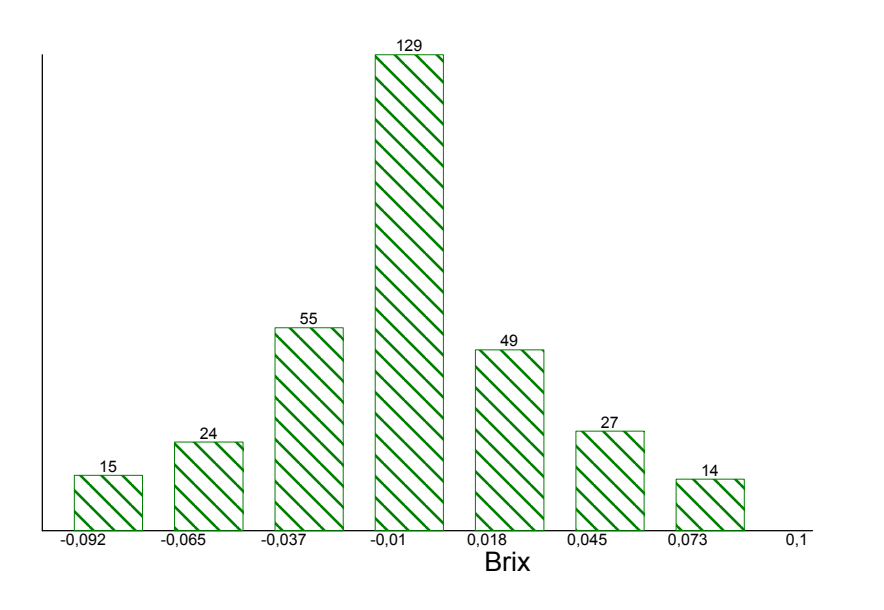

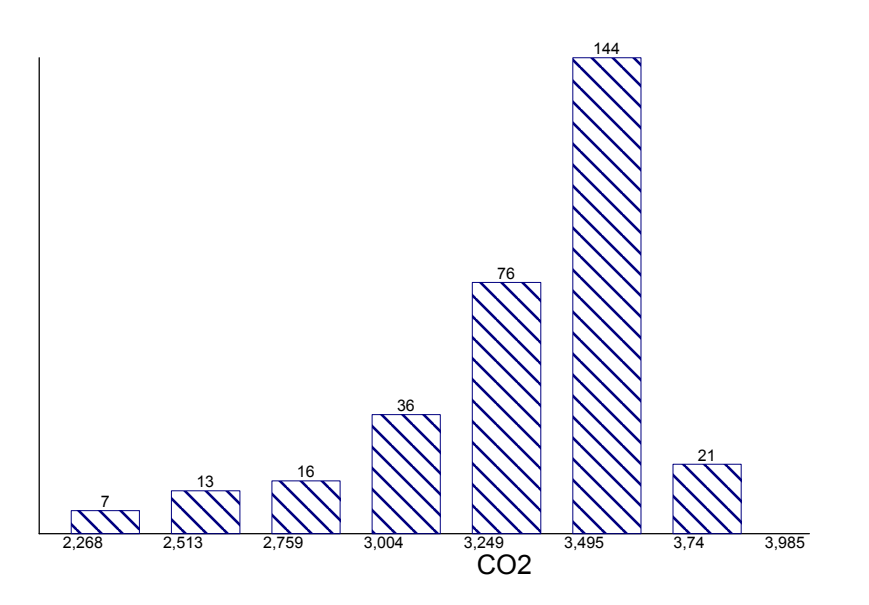

#### **Brix** Μέγιστο (Max): 0,1 Ελάχιστο (Min): -0,092

**CO2** Μέγιστο (Max): 3,985 Ελάχιστο (Min): 2,268

**Θερµοκρασία** Μέγιστο (Max): 5,55 Ελάχιστο (Min): 0,146

Πλήθος δειγµάτων (n): 313 Πλήθος υποοµάδων: 5 Σύνολο µετρήσεων: 1565 Πλήθος <sup>ο</sup>µάδων ιστογράµµατος (k): 7

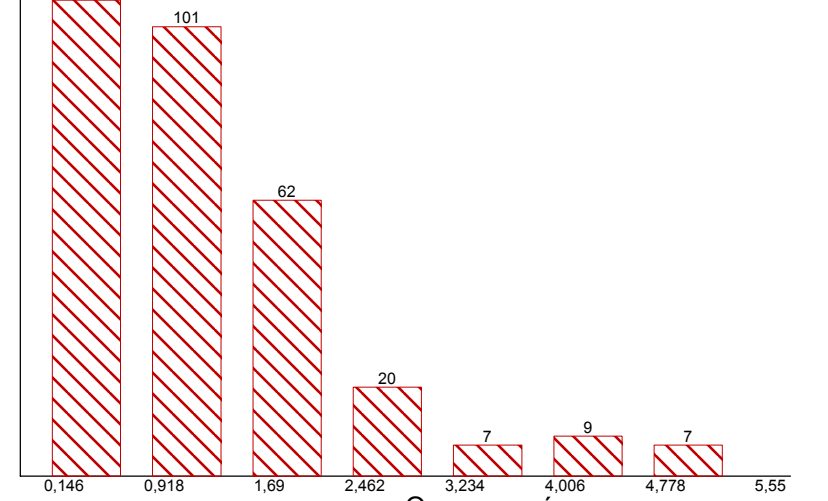

Θερµοκρασία 3,234 4,006

# <span id="page-54-0"></span>*Κεφάλαιο 9: Συµπεράσµατα*

Η ανάπτυξη του παραπάνω πληροφοριακού συστήµατος δίνει µε σαφήνεια στον Μηχανικό Παραγωγής την πορεία της γραµµής παραγωγής, ενώ τον βοηθά να ελέγξει αν αυτή βρίσκεται εντός ή εκτός ελέγχου. Όλα αυτά παρουσιάζονται µε γραφικό τρόπο και σε πραγµατικό χρόνο.

Η δυνατότητα που δίνεται να εκτυπώσει παλαιότερες γραµµές παραγωγής καθώς και να ορίσει την χρονική τους διάρκεια εξασφαλίζει στον χειριστή πως δεν θα χρησιµοποιεί άλλα εργαλεία στατιστικού ελέγχου, αυξάνοντας την πολυπλοκότητα της εργασίας του και τον χρόνο µετατροπής των δεδοµένων σε διαφορετικά φορµά.

Η τεχνολογία client server που χρησιµοποιεί επιτρέπει τον έλεγχο της παραγωγής από διαφορετικά σηµεία εντός και εκτός του εργοστασίου (όπως την ανάλυση των δεδοµένων κεντρικά για όλες της γραµµές παραγωγής Ελλάδας αφού τα δεδοµένα βρίσκονται αποθηκευµένα σε βάση δεδοµένων) . Καθώς και την online παρακολούθηση τους στο τοπικό δίκτυο. Οι παραπάνω λειτουργίες συνοδεύονται από την ασφάλεια των δεδοµένων καθώς δίνεται η δυνατότητα ορισµού χρηστών και ρόλων ως προς την δυνατότητα εγγραφής στην βάση δεδοµένων (µόνο SQL Server) για την προστασία από τυχόν λάθος χειρισµό.

Είναι ένα εργαλείο παραµετροποιηµένο τόσο ως προς τις εισόδους του (πλήθος γραµµών παραγωγής καθώς και του µηχανήµατος δειγµατοληψίας) όσο και του τρόπου ελέγχου της παραγωγής (κριτήρια ελέγχου). ∆υνατότητα που το κάνει να είναι εύκολα προσαρµόσιµο στις ανάγκες παρόµοιων γραµµών παραγωγής.

# <span id="page-55-0"></span>*Κεφάλαιο 10: Το συνοδευτικό CD*

Το συνοδευτικό CD περιέχει τους εξής Φακέλους:

- 1. DEMO\_Setup
- 2. MigrationWizard\_Setup.

και το αρχείο ∆ιπλωµατική.doc

Ο οδηγός εγκατάστασης DEMO\_Setup, περιέχει τις εφαρµογές «Real Time Quality Control», τον «∆ιακοµιστή ∆εδοµένων» καθώς και µια Βάση ∆εδοµένων της Access για σκοπούς επίδειξης.

**Η Βάση ∆εδοµένων που συνοδεύει το CD ∆ΕΝ περιέχει τα πραγµατικά δεδοµένα παραγωγής από το εργοστάσιο εµφιαλώσεως της 3Ε. Τα δεδοµένα έχουν τροποποιηθεί.**

Με την εισαγωγή του CD στον οδηγό CD-ROM, ο οδηγός εγκατάστασης εκτελείται αυτόµατα. Αν δεν εκτελεστεί αυτόµατα, τότε για να εγκαταστήσουµε την εφαρµογή «Real time Quality Control» από την µπάρα των Windows επιλέγουµε «εκτέλεση» και γράφουµε: D:/DEMO\_Setup/setup.exe αν ο οδηγός CD-ROM βρίσκεται στην θέση D. Κατόπιν ακολουθούµε τις οδηγίες που εµφανίζονται στην οθόνη.

Με το πέρας της εγκατάστασης και αν έχουν επιλεγεί οι αρχικές ρυθµίσεις εγκατάστασης, έχει δηµιουργηθεί µια οµάδα προγραµµάτων «Στατιστικό Έλεγχος Ποιότητας» κάτω από την επιλογή «Προγράµµατα» των Windows.

Επιλέγοντας «Έναρξη» από την µπάρα των Windows και µετά «Προγράµµατα» και «Στατιστικός Έλεγχος Ποιότητας», επιλέγουµε την εφαρµογή που θέλουµε να εκτελέσουµε.

Το αρχείο «∆ιπλωµατική.doc» περιλαµβάνει το παρών κείµενο.

Για να τρέξουµε δοκιµαστικά την εφαρµογή (χωρίς γραµµή παραγωγής): Εκτελούµε την εφαρµογή «Real Time Quality Control» και στο πρώτο µενού επιλέγουµε «Βάση ∆εδοµένων της Access» και επιλέγουµε την Βάση ∆εδοµένων επιδείξεως (3E.mdb), χρησιµοποιώντας κενό Όνοµα Χρήστη και Κωδικό πρόσβασης. Τρέχουµε την εφαρµογή ∆ιακοµιστής ∆εδοµένων» και επιλέγουµε κάποιο προϊόν όπως περιγράφεται στο Κεφάλαιο 7. Πατώντας το κουµπί «Test Transfer» η εφαρµογή στέλνει τα δεδοµένα στο δίκτύο.

Σε λίγο χρόνο η κυρία εφαρµογή («Real Time Quality Control») θα αρχίσει να εµφανίζει αποτελέσµατα.

Επίσης, επιλέγοντας το µενού εκτυπώσεις µπορούµε να τυπώσουµε τα δεδοµένα που βρίσκονται αποθηκευµένα στην συνοδευτική Βάση ∆εδοµένων.

# <span id="page-57-0"></span>*Βιβλιογραφία*

Design of Experiments for Process Improvement and Quality Assurance (Engineers in Business Series) - Robert F. Brewer /Published 1996

Improving Quality Through Planned Experimentation (McGraw Hill Series in Industrial Engineering and Management Science) - Ronald D. Moen, et al / Published 1991

Introduction to Statistical Quality Control - Douglas C. Montgomery / Published 1996

Measuring Process Capability : Techniques and Calculations for Quality and Manufacturing Engineers - Davis R. Bothe / Published 1997

# <span id="page-58-0"></span>*Παράρτηµα A*

Παραθέτονται τo sql script για την δηµιουργία της βάσης δεδοµένων για τον Microsoft SQL Server 7.0

```
/* Microsoft SQL Server - Scripting */ 
/* Database: 3E_Data */ 
CREATE TABLE [dbo].[Production] ( 
   [Date] [datetime] NULL , 
   [BRIX] [real] NULL , 
   [CO2] [real] NULL , 
   [TEMPr] [real] NULL , 
   [InfoID] [int] NOT NULL , 
   [CID] [int] NULL , 
   [WorkID] [int] NULL 
) ON [PRIMARY] 
GO 
CREATE TABLE [dbo].[Info] ( 
   [InfoID] [int] IDENTITY (1, 1) NOT NULL , 
   [Info] [nvarchar] (50) NULL 
) ON [PRIMARY] 
GO 
CREATE TABLE [dbo].[Limits] ( 
   [InfoID] [int] NOT NULL , 
   [CO2_LL] [real] NULL , 
   [CO2_UL] [real] NULL , 
   [Brix_LL] [real] NULL , 
   [Brix_UL] [real] NULL , 
   [TCO2] [real] NULL , 
   [TBrix] [real] NULL 
) ON [PRIMARY] 
GO 
CREATE TABLE [dbo].[ProdLine] ( 
   [LineID] [int] NULL , 
   [InfoID] [int] NULL , 
   [LineDate] [datetime] NULL 
) ON [PRIMARY] 
GO 
CREATE TABLE [dbo].[WorkDates] ( 
   [ID] [int] IDENTITY (1, 1) NOT NULL , 
   [wDay] [int] NOT NULL , 
   [wMonth] [int] NOT NULL , 
   [wYear] [int] NOT NULL
```

```
) ON [PRIMARY] 
  GO 
  SET QUOTED IDENTIFIER ON SET ANSI_NULLS ON
  GO 
  CREATE VIEW dbo.VIEW1 
  AS 
  SELECT Date, BRIX, CO2, TEMPr, InfoID, CID 
  FROM Production 
  WHERE (CID > 0)GO 
  SET QUOTED IDENTIFIER OFF SET ANSI_NULLS ON
  GO 
  SET QUOTED IDENTIFIER ON SET ANSI_NULLS ON
  GO 
  CREATE VIEW dbo.ViewProdNameDate 
  AS 
  SELECT DISTINCT 
       DATEPART(yy, Date) AS Year, DATEPART(m, Date) AS 
month, 
       DATEPART(dd, Date) AS Day, InfoID 
  FROM Production 
  GO 
  SET QUOTED IDENTIFIER OFF SET ANSI NULLS ON
  GO 
  SET QUOTED IDENTIFIER ON SET ANSI_NULLS ON
  GO 
  CREATE VIEW dbo.ViewProdNameDate 
  AS 
  SELECT ViewDates.*, Info.Info 
  FROM ViewDates INNER JOIN 
       Info ON ViewDates.InfoID = Info.InfoID 
  GO 
  SET QUOTED IDENTIFIER OFF SET ANSI_NULLS ON
  GO
```